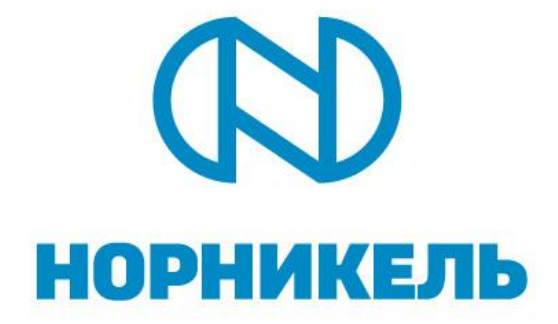

# **ИНСТРУКЦИЯ ПОЛЬЗОВАТЕЛЯ ПО УЧАСТИЮ В ЗАКУПОЧНЫХ ПРОЦЕДУРАХ И ПОДАЧЕ ПРЕДЛОЖЕНИЙ СИСТЕМЫ УПРАВЛЕНИЯ ЗАКУПКАМИ ПАО "ГМК "НОРИЛЬСКИЙ НИКЕЛЬ"**

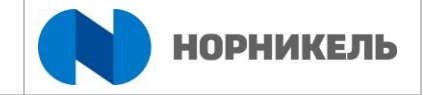

# **Содержание**

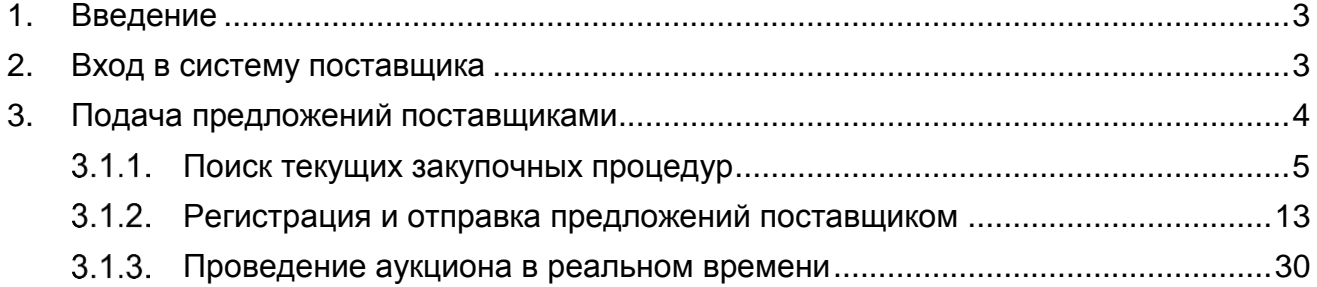

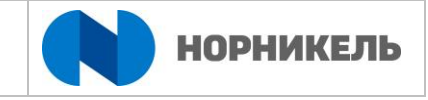

# <span id="page-2-0"></span>**1. Введение**

Данный документ описывает последовательность действий, необходимых для подачи предложений к закупочным процедурам ПАО «ГМК «Норильский никель. Корректная работа системы должна обеспечиваться при соблюдении указанной в документе последовательности действий в системе.

Входя в систему управления закупками ПАО «ГМК «Норильский никель», Вы принимаете [СОГЛАШЕНИЕ О ПРЕДОСТАВЛЕНИИ УСЛУГ ДОСТУПА К САЙТУ](https://srm.nornik.ru/sap/public/bc/ur/login/assets/corbu/NN_Agreement_2016)  [СИСТЕМЫ УПРАВЛЕНИЯ ЗАКУПКАМИ ПАО "ГМК "НОРИЛЬСКИЙ НИКЕЛЬ"](https://srm.nornik.ru/sap/public/bc/ur/login/assets/corbu/NN_Agreement_2016) (рис. 2).

Для работы в системе предпочтительнее использовать браузер Internet Explorer; инструментом, отображающим бизнес-контент, является приложение NWBC (NetWeaver Business Client), которое представляет единое окно доступа к различным бизнес-приложениям

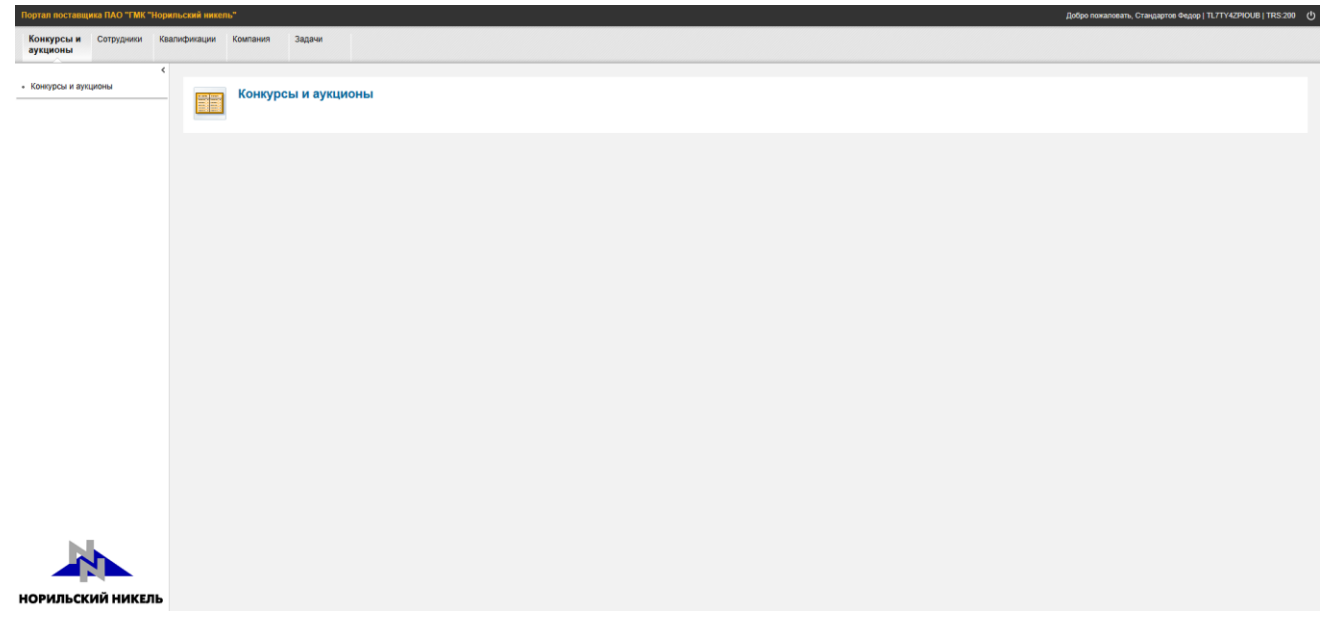

### **Рисунок 1. Интерфейс приложения NWBC**

# <span id="page-2-1"></span>**2. Вход в систему поставщика**

Для входа в систему необходимо перейти по URL ссылке в [http://srm.nornik.ru.](http://srm.nornik.ru/) При входе необходимо указать логин контактного лица поставщика и пароль:

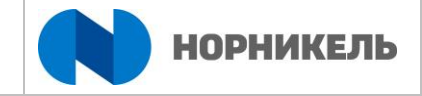

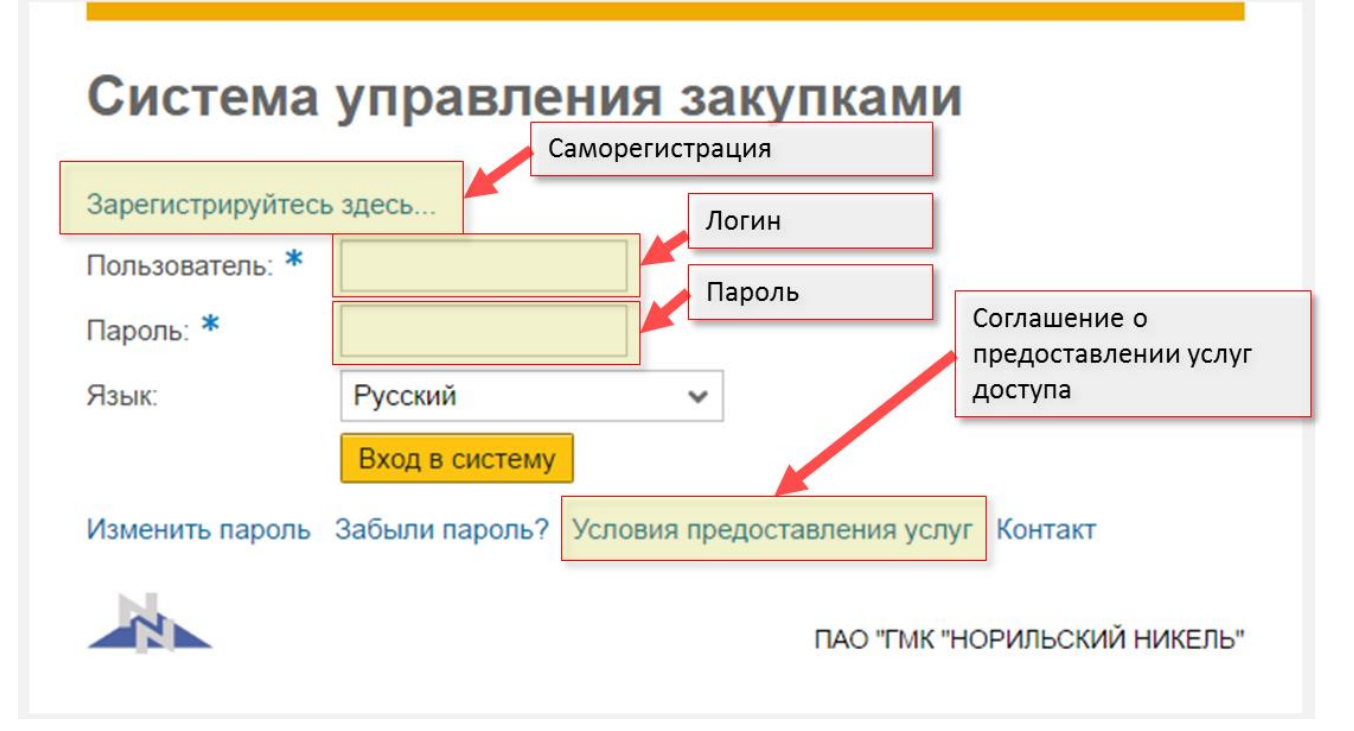

**Рисунок 2. Вход во внешнюю систему поставщика**

# <span id="page-3-0"></span>**3. Подача предложений поставщиками**

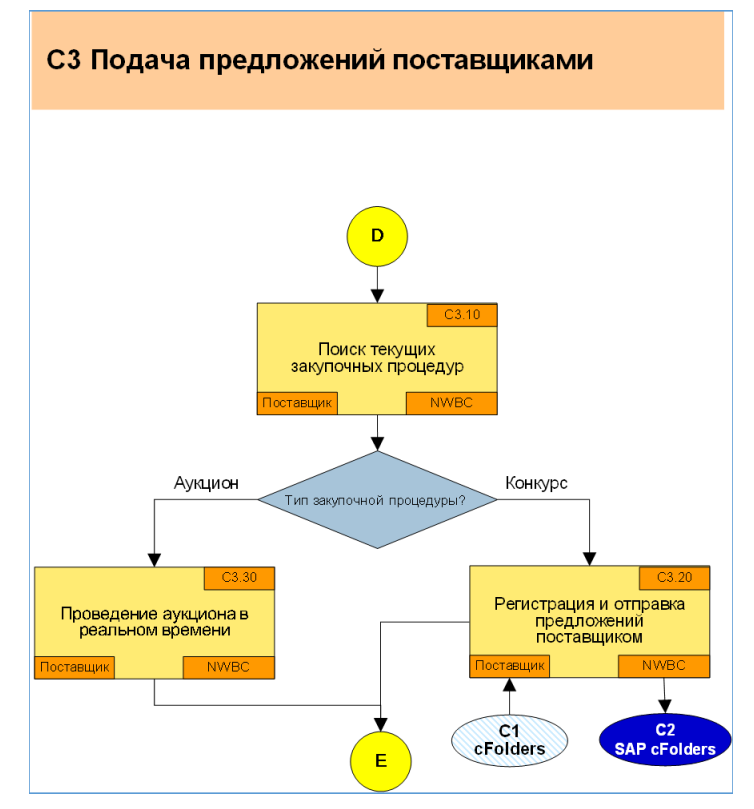

**Рисунок 3. Схема процесса «Подача предложений поставщиками»**

Данные раздел описывает действия необходимые для подачи предложения поставщиком к закупочной процедуре.

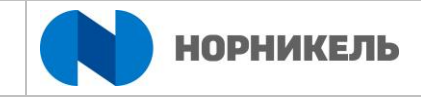

#### $3.1.1.$ **Поиск текущих закупочных процедур**

<span id="page-4-0"></span>Для поиска актуальных конкурсов нажмите на ссылку «Закупочные процедуры» в области закладок.

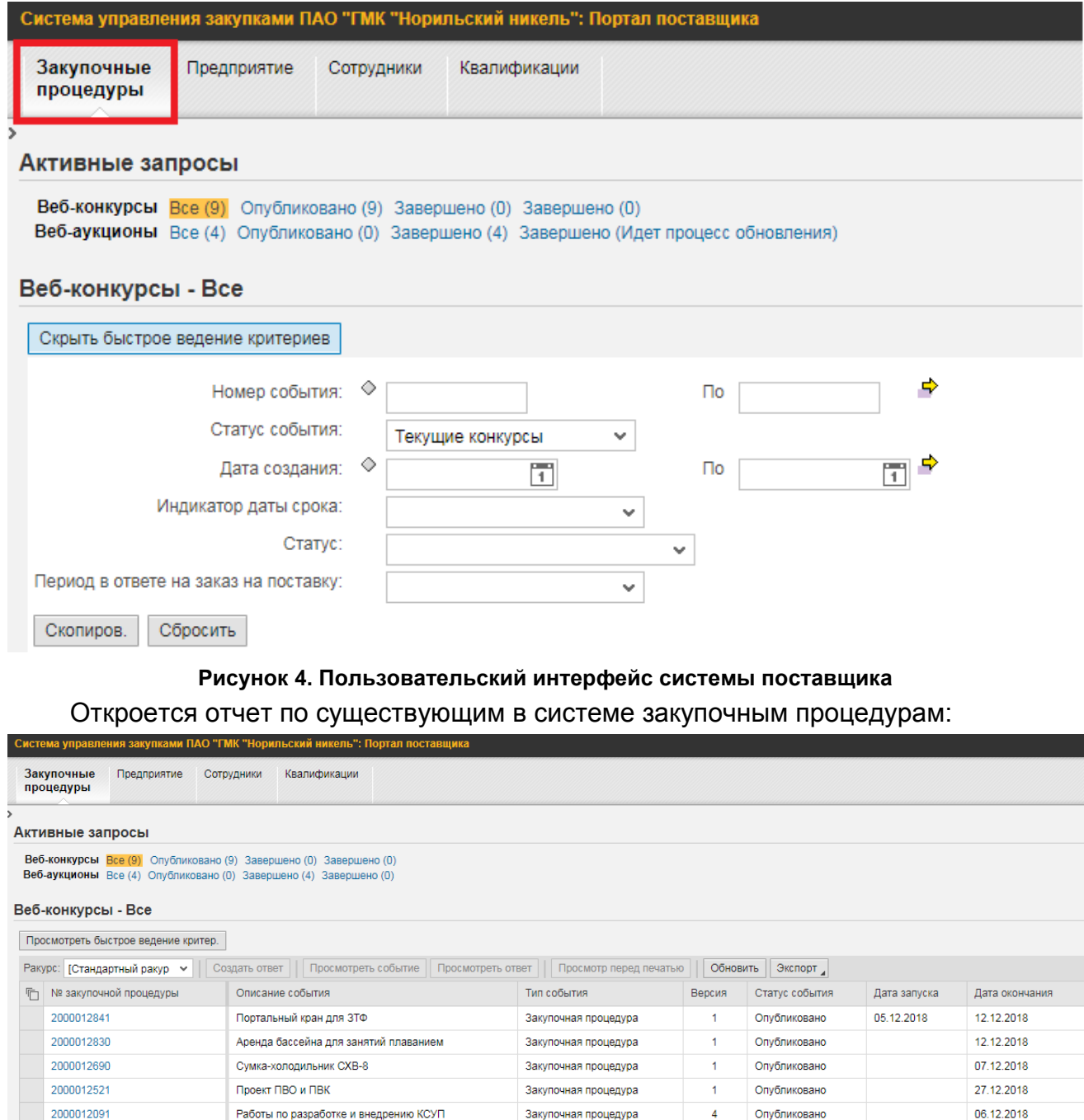

#### **Рисунок 5. Отчет по существующим закупочным процедурам в системе**

Доп. этап

Закупочная процедура

Закупочная процедура

Закупочная процедура

Опубликовано

Опубликовано

Опубликовано

Опубликовано

 $\overline{1}$ 

 $\overline{1}$ 

 $\overline{z}$ 

При первоначальном запуске у вас откроется список с уже существующими закупочными процедурами, причем как уже прошедшими, так еще и активными. Для ограничения списка процедур необходимо задать критерии поиска.

При кодировании закупочных процедур, использована следующая логика:

Ремонт электрокотла ЭКНК-1000/10

Для студентов/ иготовление сувениров

ТР и ТЭО на обогащение окисленных руд

Ролики ленточные конвейерные

2000012062

2000011821

2000011551

2000010841

06.12.2018

12.12.2018

11.12.2018

12.12.2018

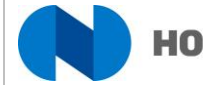

Номер конкурса 2XXXXXXXY, где XXXXXXX порядковый номер процедуры, Y – номер этапа (одна цифра).

Сначала выберите, что вы хотите искать: конкурсы или аукционы, проводимые в системе. После этого выберите запрос: все, текущие конкурсы/аукционы, завершенные конкурсы/аукционы или закрытые конкурсы/аукционы:

«Все» - результатом поиска будут все ЗП.

 $A$ 

«Текущие …» - активные ЗП, доступные для подачи предложения (дата подачи предложения не наступила).

«Завершенные …» - ЗП, по которым наступил срок подачи предложений, подать предложение уже нельзя.

«Закрытые …» - ЗП, которые были закрыты (контракт заключен или процедура отменена).

Ниже отобразятся номера ЗП, удовлетворяющих условиям поиска.

Также, для более детального вывода списка действующих ЗП, можно воспользоваться средствами поиска с указанием определенных критериев. Для ввода условий поиска нажмите кнопку «Просмотреть быстрое ведение критериев». Откроются доступные для ввода критерии.

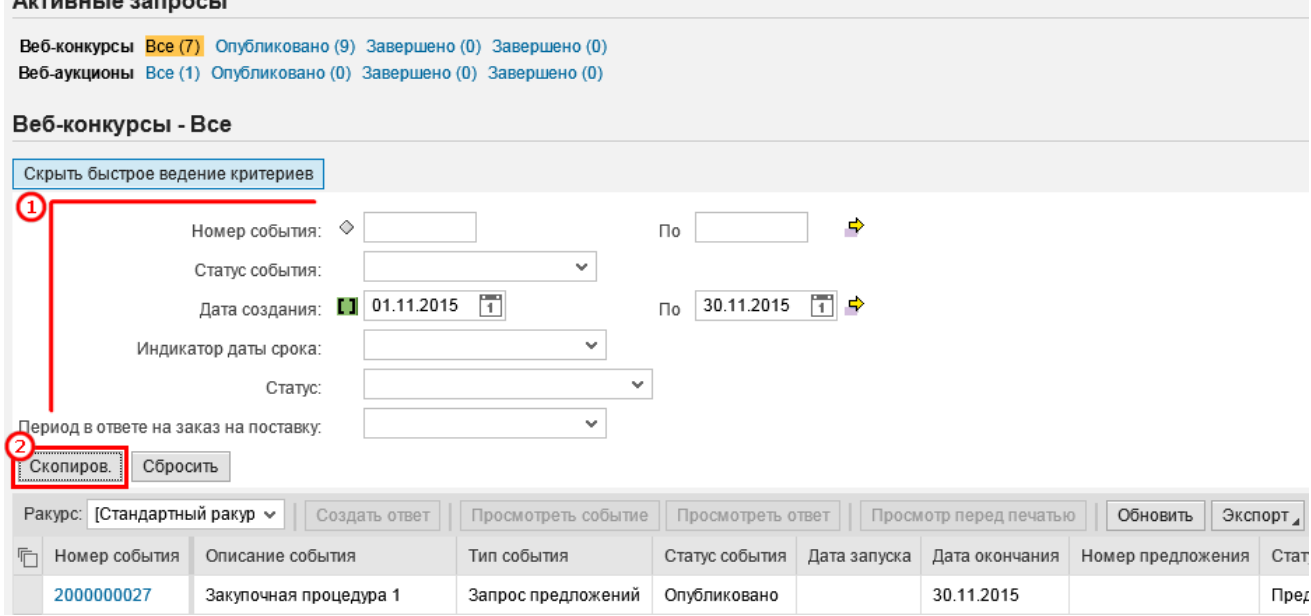

**Рисунок 6. Использование критериев поиска для нахождения различных конкурсов**

Можно задать номер события (системный номер ЗП, если он известен), статус события (щелкните по полю для выбора статуса из списка – текущие конкурсы, завершенные, закрытые) – доступен только в запросе «Все», в остальных запросах статус события уже введен, дата создания (дата создания – щелкните по значку для выбора даты из календаря), индикатор даты срока (период, в котором истекает дата окончания подачи предложений), статус (статус предложения – для выбора из списка щелкните по полю).

После ввода критериев нажмите кнопку «Скопиров.», ниже отобразятся результаты поиска.

Существует возможность использовать фильтр по колонкам списка, где представлен список актуальных событий. Для этого, нажмите на имя колонки, далее как в MS Excel.

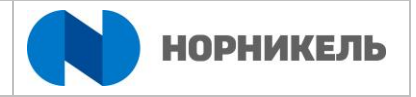

С помощью кнопки настройки  $\mathcal{L}$  можно настроить внешний вид списка, позволяет переставлять столбцы, скрывать ненужные и т.д.

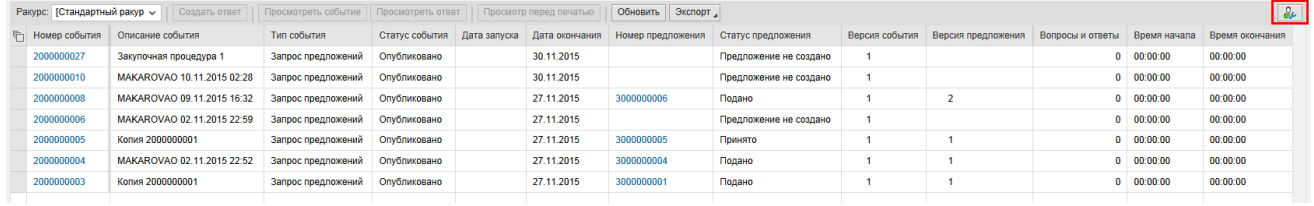

#### **Рисунок 7. Настройка внешнего вида списка**

После того как вы нажмете на кнопку  $\mathcal{E}_{\ell}$  - система переходит в диалог ведения параметров списка, где вы автоматически попадаете в настройку стандартного ракурса списка. Его Вы не можете изменять, поэтому кнопка «Сохранить» не активна.

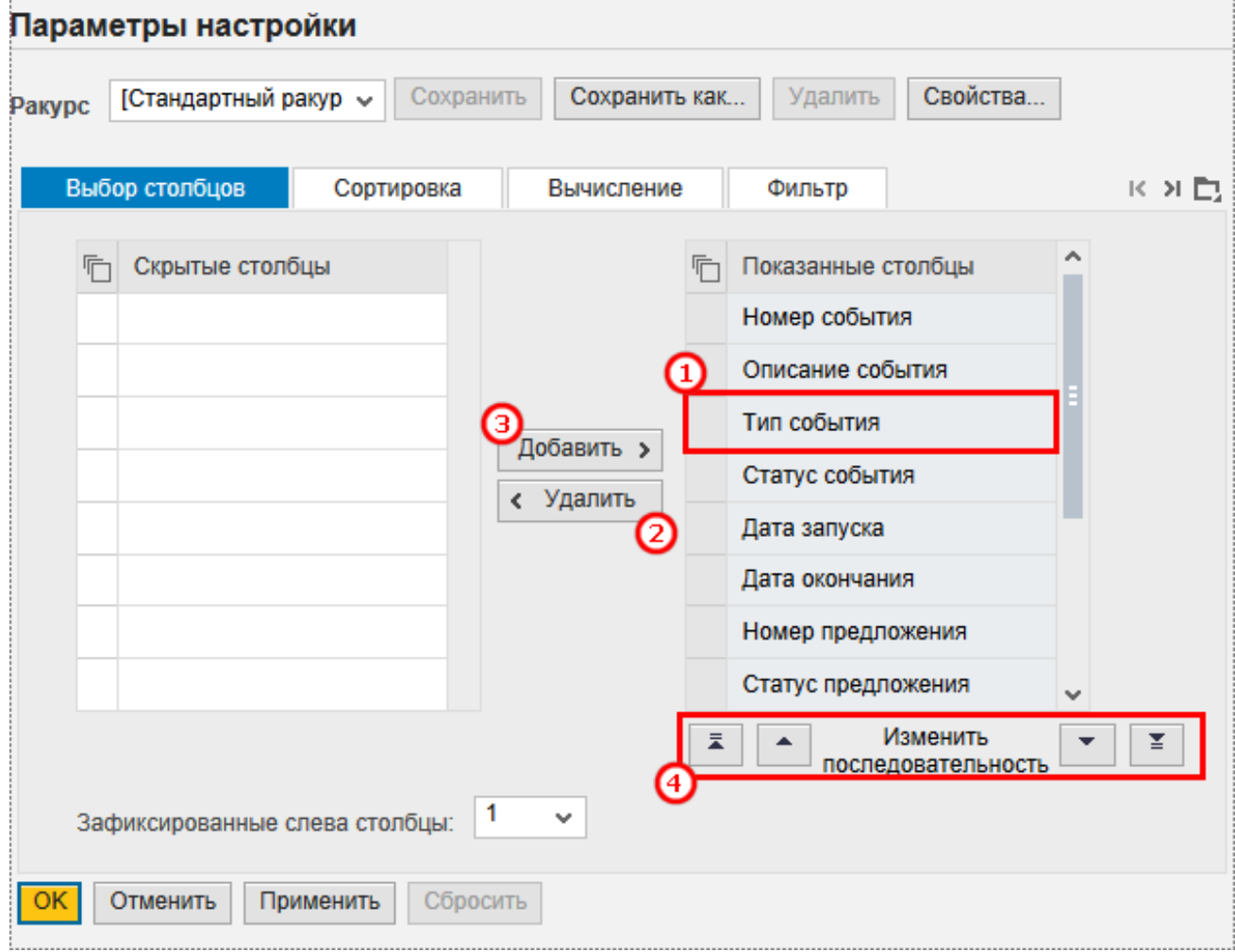

#### **Рисунок 8. Выбор столбцов для списка конкурсов / аукционов**

На вкладке «Выбор столбцов» вы можете выбрать столбцы, которые нужно скрыть или отобразить. В правой колонке – показанные столбцы, в левой – скрытые. Чтобы переместить столбец в скрытые, выделите его (1) и нажмите кнопку «Удалить» (2). Чтобы отобразить столбец, выделите его в левом столбце (скрытые столбцы) и нажмите на кнопку «Добавить» (3) – столбец переместится в показанные. Группа кнопок «Изменить последовательность» (4) изменяет последовательность столбцов.

На вкладке «Сортировка» можно задать стандартную сортировку для столбцов.

ИНСТРУКЦИЯ ПОЛЬЗОВАТЕЛЯ ПО УЧАСТИЮ В ЗАКУПОЧНЫХ ПРОЦЕДУРАХ И ПОДАЧЕ ПРЕДЛОЖЕНИЙ ПАО "ГМК "НОРИЛЬСКИЙ НИКЕЛЬ"

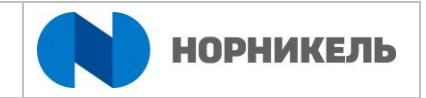

### Параметры настройки

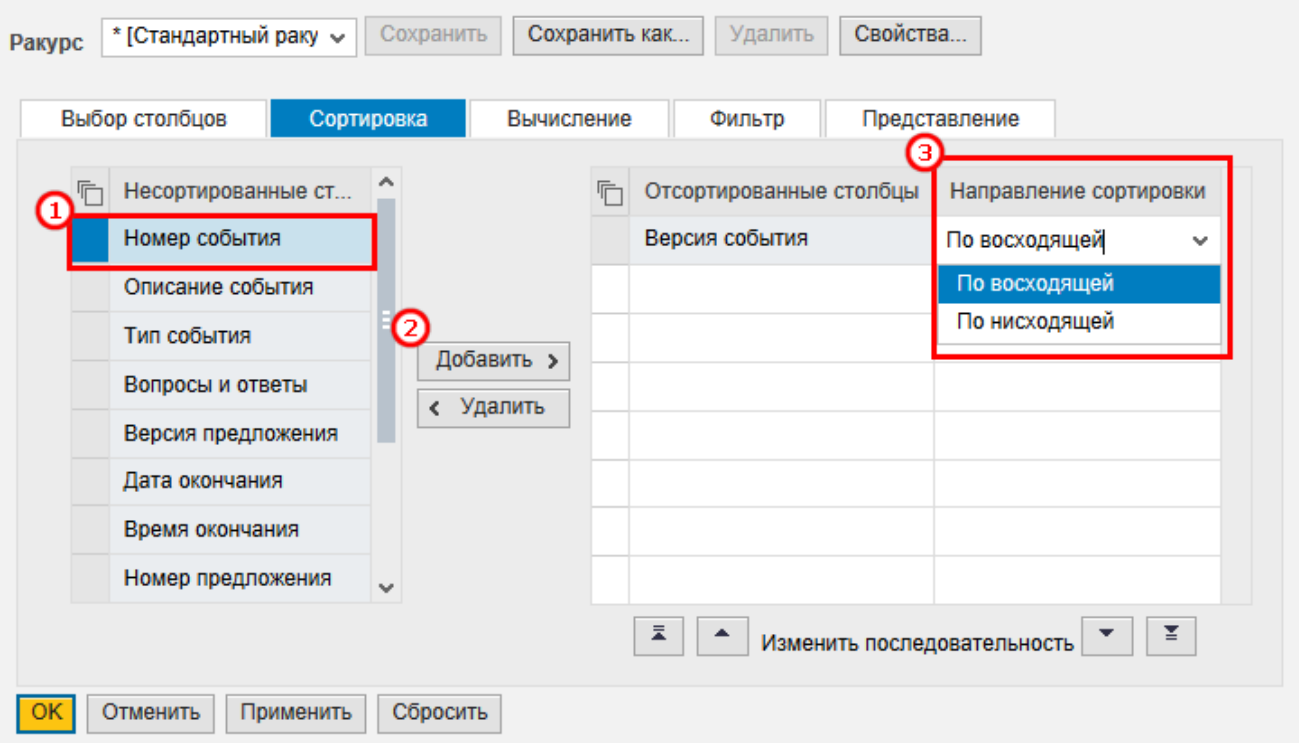

### **Рисунок 9. Настройка сортировки списка конкурсов / аукционов**

Для этого выделите название столбца, который хотите отсортировать (1), нажмите кнопку «Добавить» (2) – название переместится в левый столбец. Затем выберите направление сортировки (3).

По аналогии ведутся настройки Вычисление, Фильтр и Представление.

Все внесенные изменения нужно сохранить. Для этого нажмите кнопку «Сохранить как».

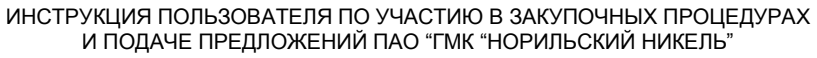

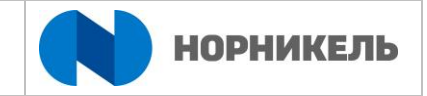

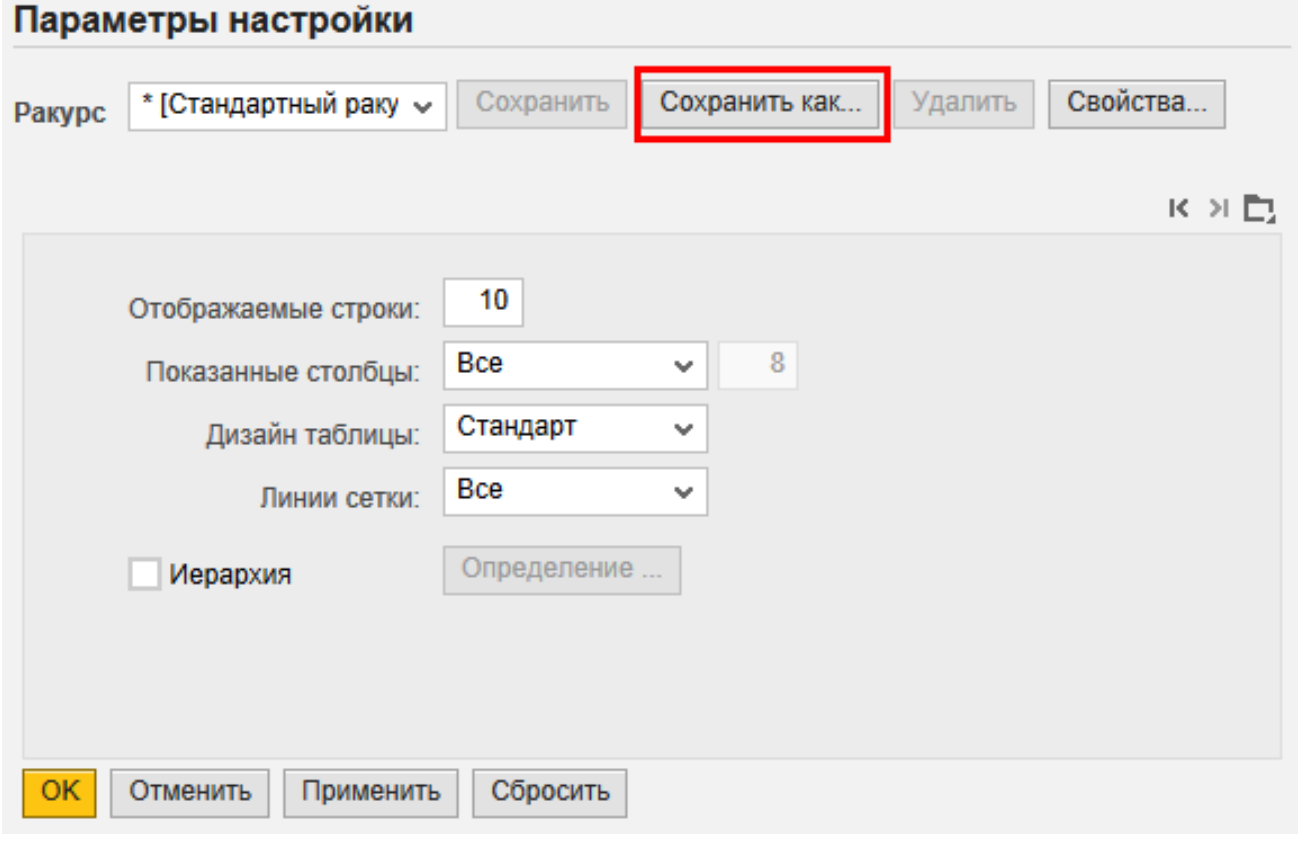

**Рисунок 10. Сохранение настроек для списка**

Введите название для сохранения в поле Описание. Отметьте флагом «Начальный ракурс» (2), если вы хотите, чтобы при открытии всегда отображался именно этот вид. Далее нажмите кнопку «ОК» (3). Ракурс сохранен.

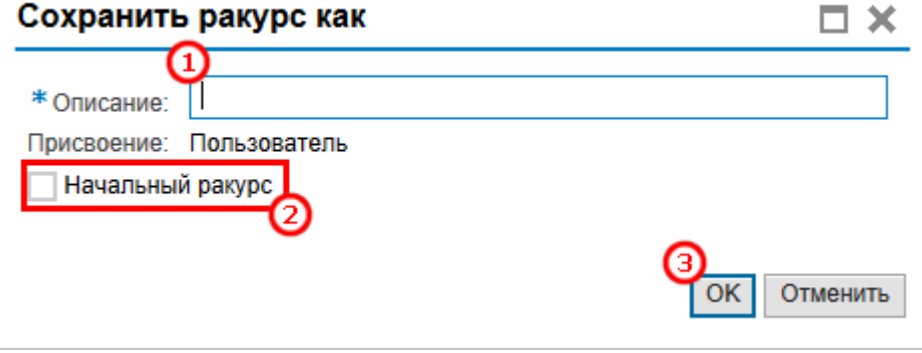

**Рисунок 11. Сохранение настроек для списка (2)**

Аналогичные настройки можно выполнить для настройки списка закупочных процедур типа аукцион, для этого сперва нужно открыть запрос «Веб-аукционы».

ИНСТРУКЦИЯ ПОЛЬЗОВАТЕЛЯ ПО УЧАСТИЮ В ЗАКУПОЧНЫХ ПРОЦЕДУРАХ И ПОДАЧЕ ПРЕДЛОЖЕНИЙ ПАО "ГМК "НОРИЛЬСКИЙ НИКЕЛЬ"

и ПАО "ГМК "Норильский никель": Портал поставшика

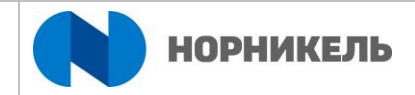

Закупочные<br>процедуры Предприятие Сотрудники Квалификации

|                                                                                                    | Активные запросы                    |                                                |                                                     |                |              |                |  |  |  |  |  |  |  |
|----------------------------------------------------------------------------------------------------|-------------------------------------|------------------------------------------------|-----------------------------------------------------|----------------|--------------|----------------|--|--|--|--|--|--|--|
| Веб-конкурсы Все (9) Опубликовано (9) Завершено (0) Завершено (0)<br>Веб-аукционы Все (4) Опубликовано (0) Завершено (4) Завершено (0) |                                     |                                                |                                                     |                |              |                |  |  |  |  |  |  |  |
|                                                                                                    |                                     |                                                |                                                     |                |              |                |  |  |  |  |  |  |  |
|                                                                                                    | Веб-аукционы - Все                  |                                                |                                                     |                |              |                |  |  |  |  |  |  |  |
|                                                                                                    | Просмотреть быстрое ведение критер. |                                                |                                                     |                |              |                |  |  |  |  |  |  |  |
|                                                                                                    | Ракурс: [Стандартный ракур ∨        | Просмотреть предложение<br>Просмотреть событие | Аукцион в реальном времени   Просмотр перед печатью | Обновить       | Экспорт      |                |  |  |  |  |  |  |  |
| <b>In</b>                                                                                                    | Номер события                       | Описание события                               | Тип события                                         | Статус события | Дата запуска | Дата окончания |  |  |  |  |  |  |  |
|                                                                                                    | 2000003821                          | Тестовый конкурс для редукциона                | Редукцион                                           | Завершено      | 20.03.2018   | 20.03.2018     |  |  |  |  |  |  |  |
|                                                                                                    | 2000003681                          | Тестовая для редукциона                        | Редукцион                                           | Завершено      | 19.03.2018   | 19.03.2018     |  |  |  |  |  |  |  |
|                                                                                                    | 2000003091                          | Тестовая для редукциона                        | Редукцион                                           | Завершено      | 21.02.2018   | 21.02.2018     |  |  |  |  |  |  |  |
|                                                                                                    | 2000002101                          | Тест редукциона 2                              | Редукцион                                           | Завершено      | 10.10.2017   | 10.10.2017     |  |  |  |  |  |  |  |

**Рисунок 12. Открытие списка аукционов**

Открыть событие или предложение можно нажатием на его номер, либо выделите строку с интересующим вас событием, нажатием на серый квадрат рядом с номером конкурса, далее нажмите на кнопку «Просмотреть событие».

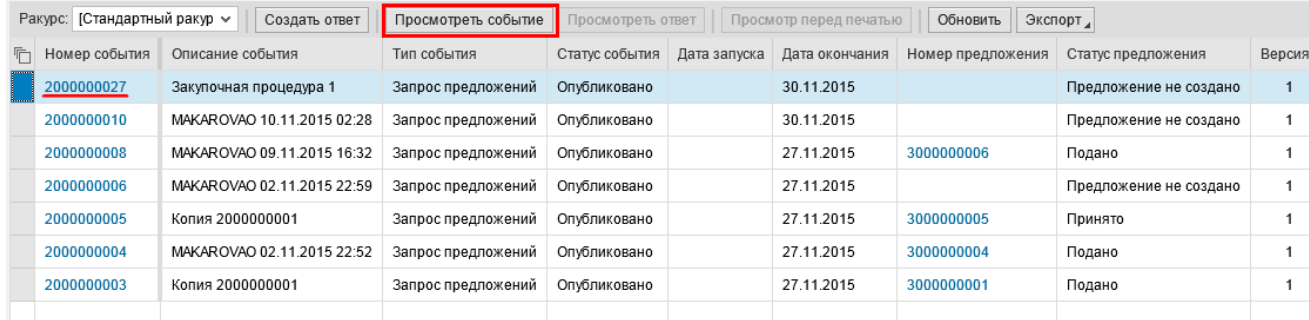

#### **Рисунок 13. Открытие закупочной процедура для просмотра**

После того, как был найден необходимый ЗП, и вы нажали на его номер или на «Просмотреть событие» – откроется новое окно с конкурсом / аукционом.

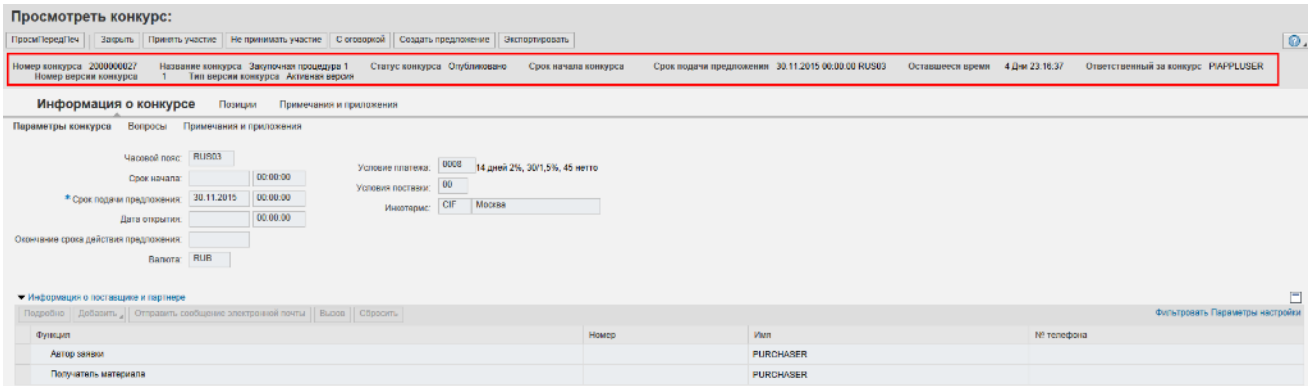

#### **Рисунок 14. Просмотр документа конкурс**

На уровне шапки отображается время, оставшееся для подачи предложения.

Рассмотрим более детально информацию, хранящуюся на закладках Конкурса.

### **1. Закладка «Информация о конкурсе»**

a. Вкладка «Параметры конкурса» (см. рис. выше)

На данной вкладке хранится информация о сроках, в которые разрешается подавать заявки (создавать в системе предложения), дата вскрытия заявок в системе.

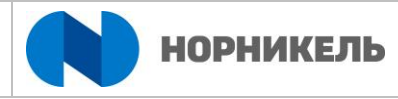

Также, в поле «Окончания срока действия предложения» - хранится дата, до которой поданная заявка должна быть актуальна. В поле «Валюта» хранится информация о валюте, разрешенной в ЗП.

На этой вкладке так же можно найти контактную информацию ответственного за закупку.

Выделите партнера «Получатель материала» и нажмите кнопку «Подробно».

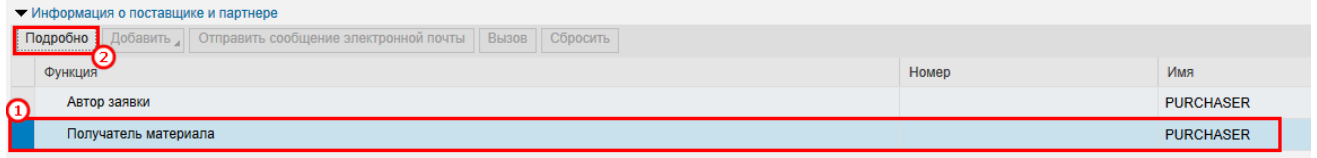

#### **Рисунок 15. Информация об авторе конкурса, адресе поставки**

В подробной информации вы можете найти имя сотрудника, его телефон и электронную почту.

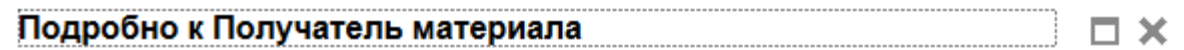

### Подробная информация по партнерам

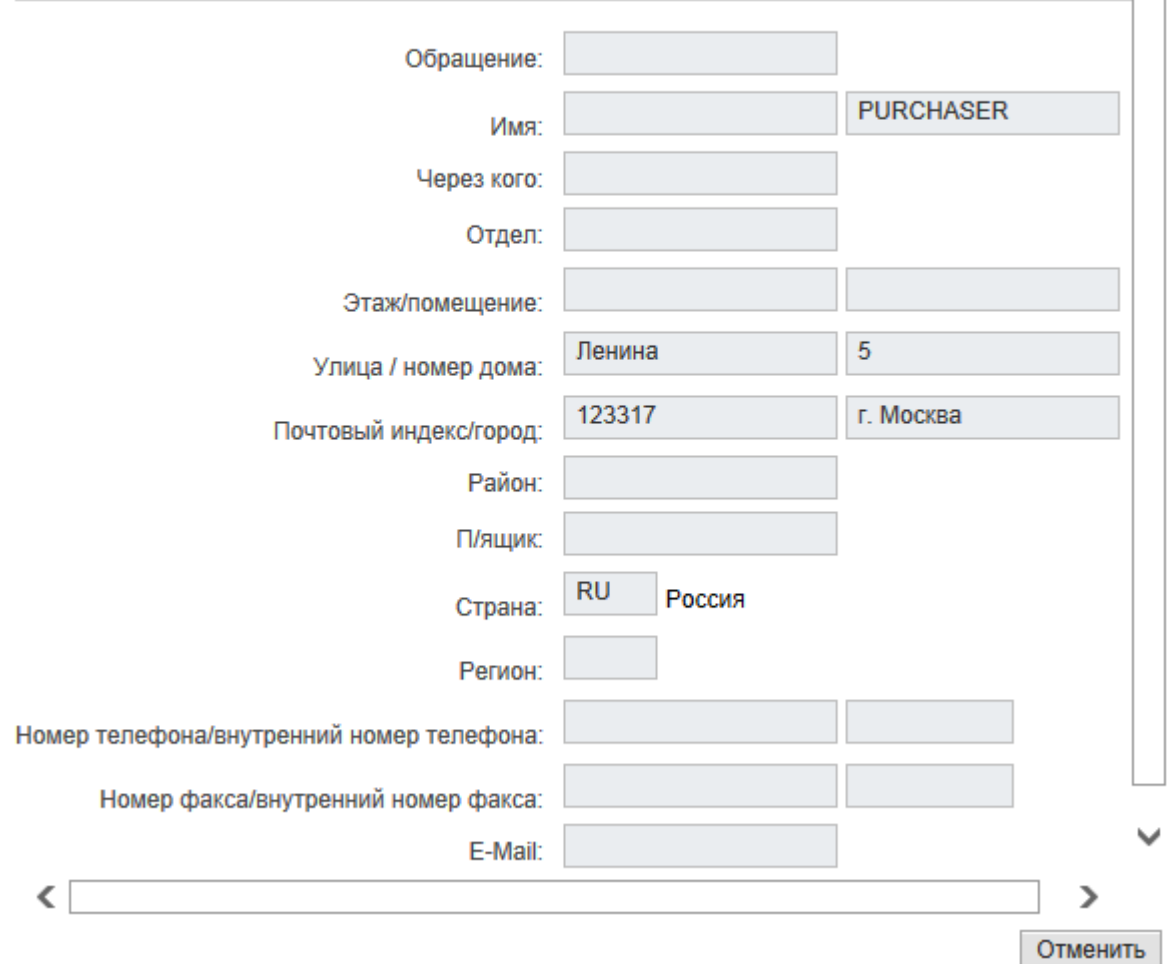

#### **Рисунок 16. Подробная информация о получателе материала**

b. Вкладка «Вопросы»

ИНСТРУКЦИЯ ПОЛЬЗОВАТЕЛЯ ПО УЧАСТИЮ В ЗАКУПОЧНЫХ ПРОЦЕДУРАХ И ПОДАЧЕ ПРЕДЛОЖЕНИЙ ПАО "ГМК "НОРИЛЬСКИЙ НИКЕЛЬ"

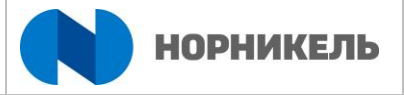

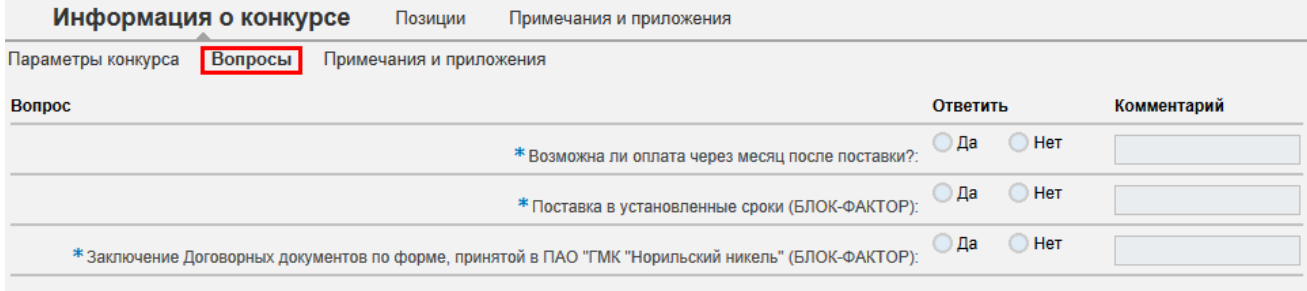

#### **Рисунок 17. Вкладка «Вопросы» в конкурсе**

На этой вкладке представлены вопросы закупщика, на которые вам предстоит ответить при подаче заявки. Вопросы представляют собой критерии оценки и подкритерии оценки. По введенным ответам будет оцениваться ваше предложение. В колонке Значимость указывается значимость данного критерия оценки.

### **2. Закладка «Позиции»**

Данная закладка предназначена для просмотра номенклатуры, по которой будет проведена закупка. На уровне строки отражается информация о требуемом количестве и единицах измерения.

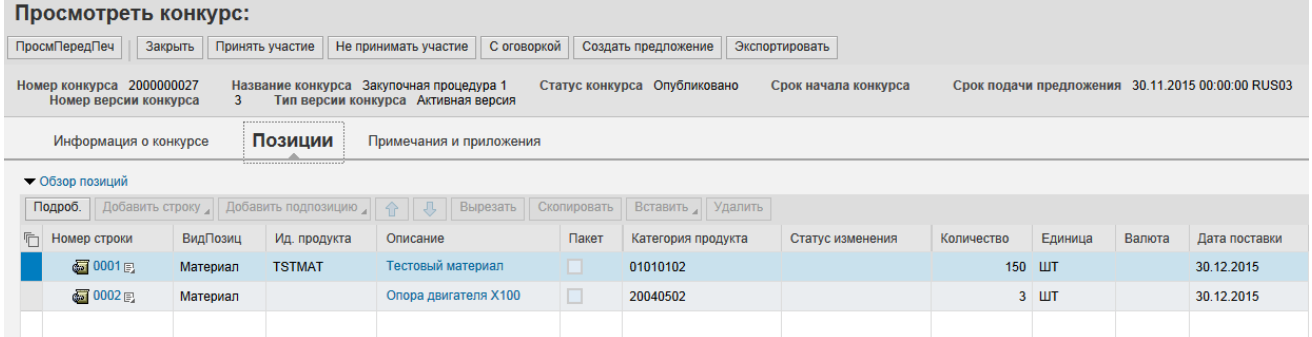

#### **Рисунок 18. Вкладка «Позиции» в конкурсе**

### **3. Раздел «Вопросы и ответы»**

Для ответа на запрошенные Заказчиком вопросы необходимо нажать на кнопку <Вопросы и ответы (…)> на форме опубликованной закупочной процедуры ([Рисунок 19](#page-11-0)).

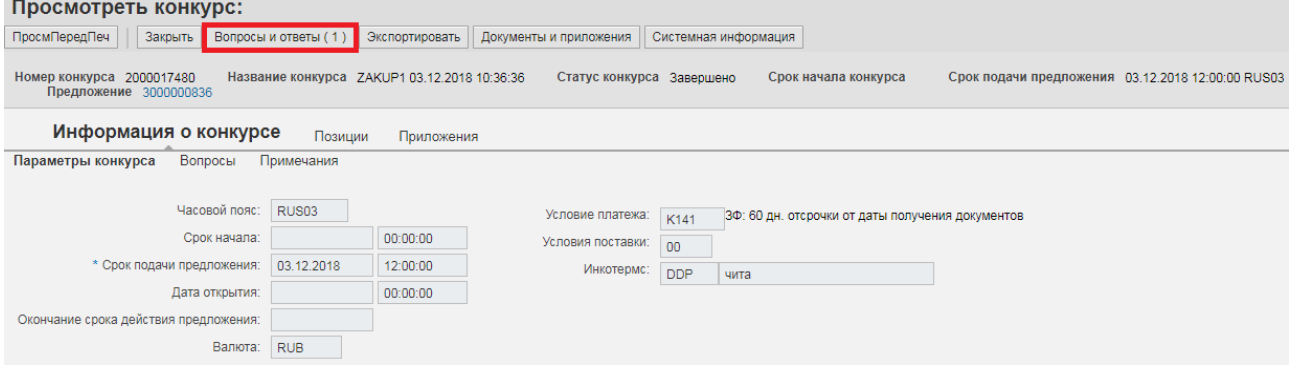

#### **Рисунок 19. Кнопка <Вопросы и ответы>**

<span id="page-11-0"></span>В открывшемся окне для обновления информации нажмите на кнопку <Обновить> ((1) [Рисунок 20\)](#page-12-1). Для отображения информации о времени сообщения проставьте галку в поле <Просмотр меток времени> ((2) [Рисунок 20\)](#page-12-1). В таблице ((3) [Рисунок 20\)](#page-12-1) отображена история переписки. Для того чтобы отправить ответ введите в поле

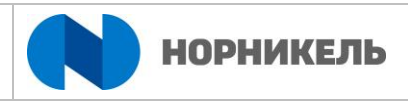

«Сообщение» текст сообщения ((5) [Рисунок 20\)](#page-12-1). Нажмите кнопку «Отправить» ((6) [Рисунок 20\)](#page-12-1). Для закрытия окна нажмите кнопку <Закрыть> ((7) [Рисунок 20\)](#page-12-1).

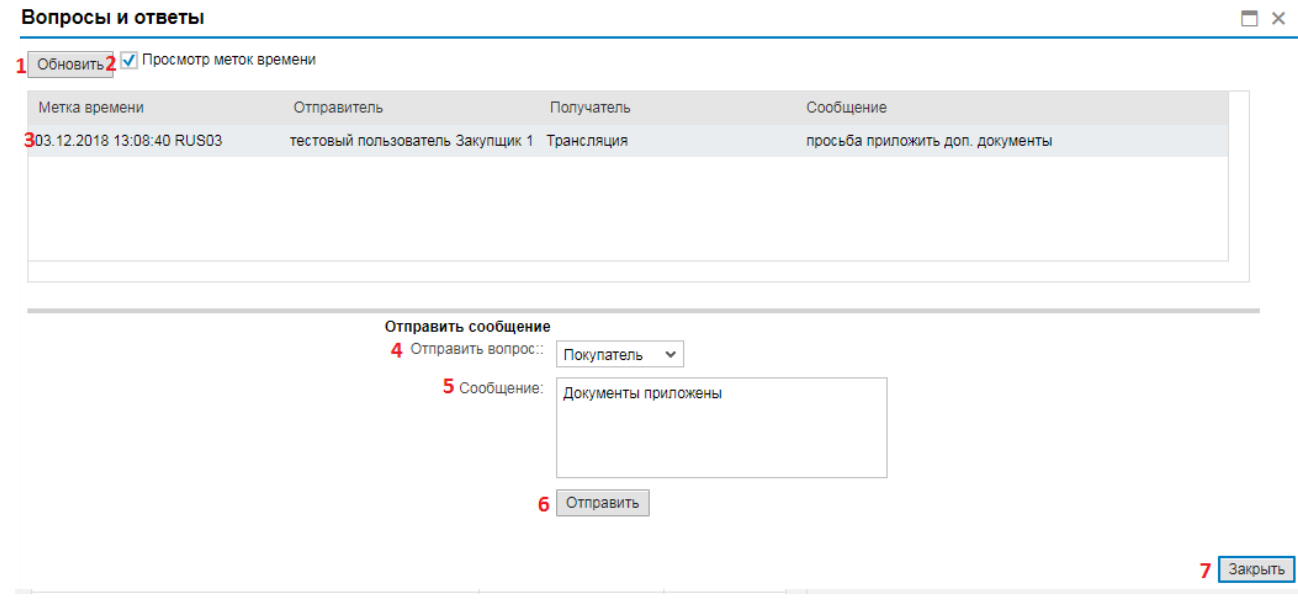

### **Рисунок 20. Форма отправки ответа**

<span id="page-12-1"></span>Отправленное сообщение отобразится в списке сообщений [\(Рисунок 21\)](#page-12-2).

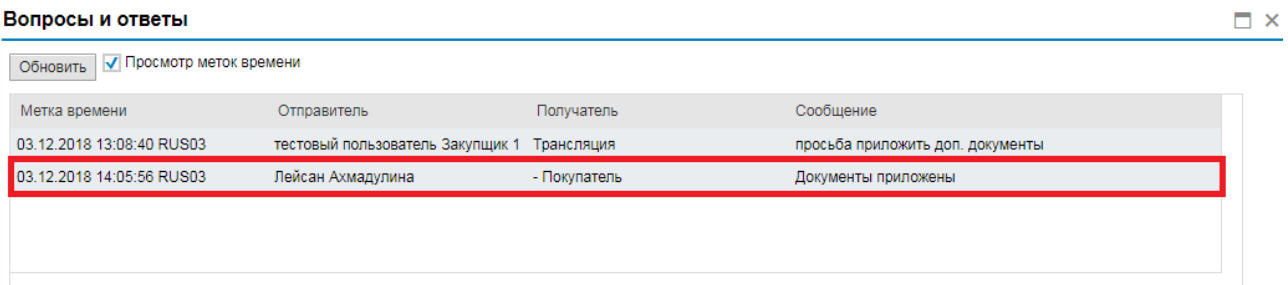

**Рисунок 21. Отправленное сообщение**

#### $3.1.2.$ **Регистрация и отправка предложений поставщиком**

<span id="page-12-2"></span><span id="page-12-0"></span>Для подачи заявки на участие предварительно необходимо зарегистрироваться в документе, нажав на кнопку «Зарегистрироваться».

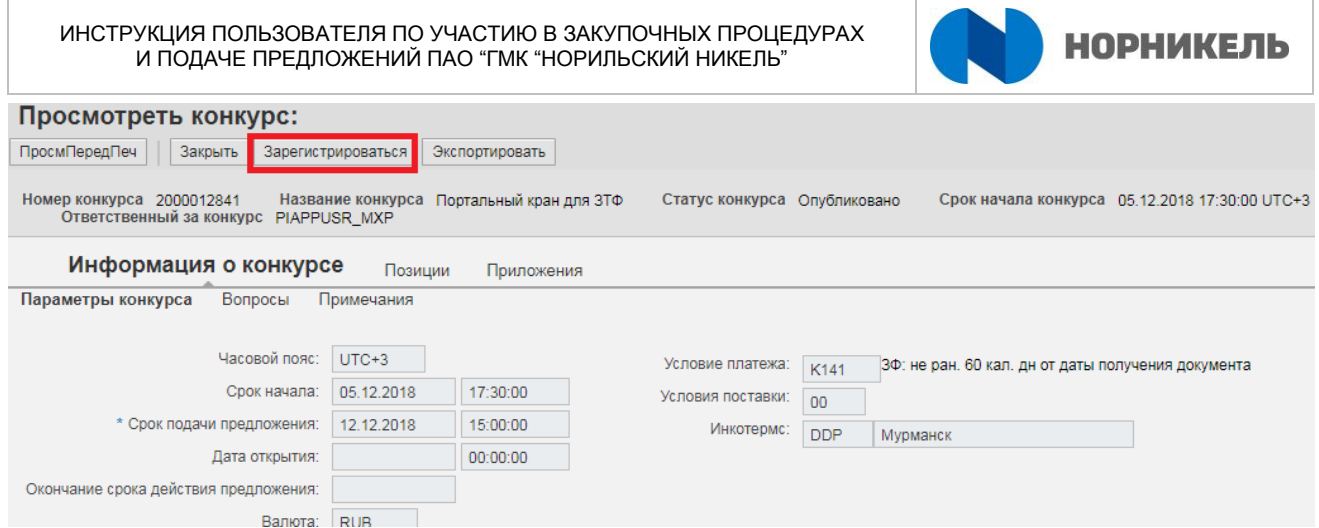

#### **Рисунок 22. Регистрация в открытой закупочной процедуре**

После чего нажмите на «Обновить». Появятся новые кнопки: «Принять участие», «Не принимать участие», «С оговоркой» и «Создать предложение».

После регистрации появится информационное сообщение.

И Вы зарегистрированы для конкурса и будуте проинформированы об изменениях

Если закупщик указал вас как потенциального участника в закупке и отправил вам уведомление о проведение данной закупки (например, в случае проведения закупки у Единственного поставщика или любой закрытой процедуры) шаг с регистрацией отсутствует, а у вас сразу доступа функция подачи заявки на участие (создание предложения в системе).

Первые три кнопки указывают на намерение поставщика участвовать в данном конкурсе, при нажатии на кнопку закупщику отправляется соответствующая информация:

- «Принять участие» -- вы собираетесь участвовать в конкурсе;
- «Не принимать участие» -- вы отказываетесь участвовать в конкурсе;
- «С оговоркой» -- вы сомневаетесь насчет участия в конкурсе / имеются определенные ограничения вашего участия (вы можете указать их в примечаниях к предложению (см. ниже в описании примечаний к предложению).

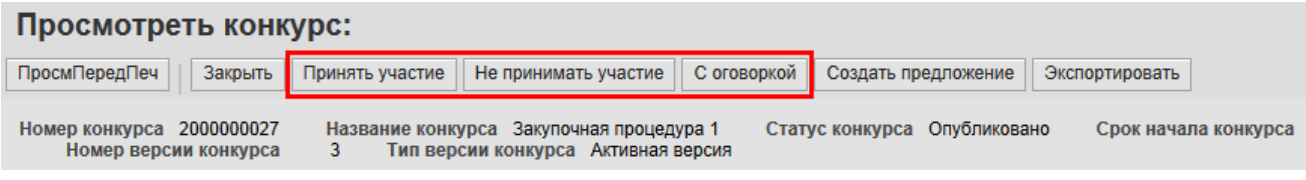

**Рисунок 23. Кнопки информирования закупщика о намерении поставщика участвовать в конкурсе**

Для создания коммерческого предложения необходимо нажать на кнопку «Создать предложение».

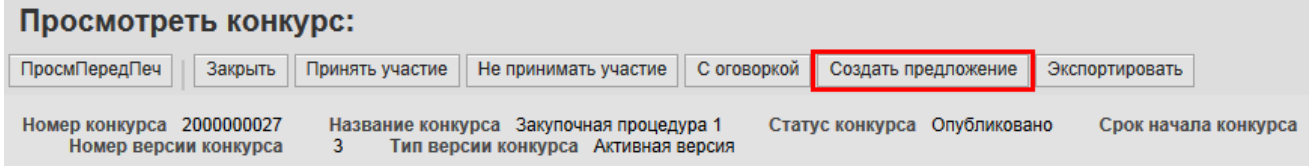

**Рисунок 24. Кнопка «Создать предложение» в конкурсе**

Запустить создание предложения можно также из общего списка событий.

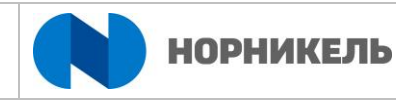

Из первой страницы – выделите строку с интересующим вас событием (1) и нажмите кнопку создать ответ (2).

|                                                                   | Активные запросы                                                  |                            |                     |                   |              |                        |                     |                        |  |  |  |  |  |  |
|-------------------------------------------------------------------|-------------------------------------------------------------------|----------------------------|---------------------|-------------------|--------------|------------------------|---------------------|------------------------|--|--|--|--|--|--|
| Веб-конкурсы Все (7) Опубликовано (9) Завершено (0) Завершено (0) |                                                                   |                            |                     |                   |              |                        |                     |                        |  |  |  |  |  |  |
|                                                                   | Веб-аукционы Все (1) Опубликовано (0) Завершено (0) Завершено (0) |                            |                     |                   |              |                        |                     |                        |  |  |  |  |  |  |
|                                                                   | Веб-конкурсы - Все                                                |                            |                     |                   |              |                        |                     |                        |  |  |  |  |  |  |
|                                                                   | Просмотреть быстрое ведение критер.                               |                            |                     |                   |              |                        |                     |                        |  |  |  |  |  |  |
|                                                                   | Ракурс: [Стандартный ракур ↓                                      | Создать ответ              | Просмотреть событие | Просмотреть ответ |              | Просмотр перед печатью | Обновить<br>Экспорт |                        |  |  |  |  |  |  |
| മ                                                                 | Номер события                                                     | Описание события           | Тип события         | Статус события    | Дата запуска | Дата окончания         | Номер предложения   | Статус предложения     |  |  |  |  |  |  |
|                                                                   | 2000000027                                                        | Закупочная процедура 1     | Запрос предложений  | Опубликовано      |              | 30.11.2015             |                     | Предложение не создано |  |  |  |  |  |  |
|                                                                   | 2000000010                                                        | MAKAROVAO 10.11.2015 02:28 | Запрос предложений  | Опубликовано      |              | 30.11.2015             |                     | Предложение не создано |  |  |  |  |  |  |
|                                                                   | 2000000008                                                        | MAKAROVAO 09.11.2015 16:32 | Запрос предложений  | Опубликовано      |              | 27.11.2015             | 3000000006          | Подано                 |  |  |  |  |  |  |

**Рисунок 25. Создание предложения из списка конкурсов**

Обращаем внимание, что, если кнопка «Создать ответ» недоступна, вы не добавлены в закупку как участник, но ЗП открытый и дата подачи заявок еще не наступила, поэтому вы его видите. Чтобы подать предложение в этом случае – нужно нажать на кнопку «Зарегистрироваться», находясь в просмотре события (см. выше), и станет доступна кнопка «Создать предложение» (зайдите повторно в событие или нажмите кнопку обновить в вашем браузере).

Контактное лицо поставщика может подать в системе одно предложение в рамках одной закупочной процедуры до наступления установленного конечного срока подачи.

После нажатия на кнопку «Создать предложение», в системе создается электронный документ «Предложение». Данный документ содержит закладки, где нужно заполнить соответствующие поля. Рассмотрим более детально каждую из закладок.

## **1. Закладка «Информация о конкурсе».**

### a. Вкладка «Основные данные»

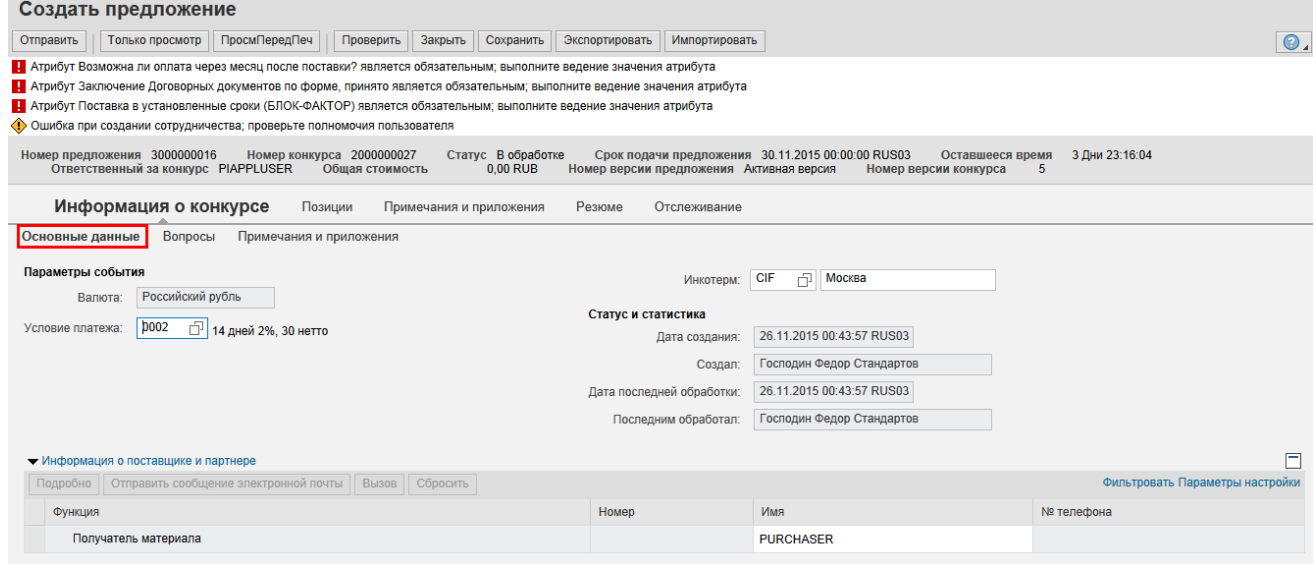

#### **Рисунок 26. Создание предложения. Вкладка «Основные данные»**

Поле «Срок действия» - срок действия договора. Если даты не указаны, то они будут уточнены позже.

Стоимость контракта – договорная стоимость в контракте, необходимо заполнить вручную.

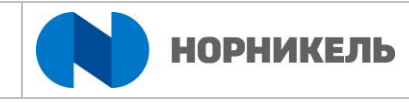

Условие платежа – в данном поле указывается требуемое условия платежа. В случае если закупщик разрешает менять поставщику условия платежа, данное поле открыто на редактирование. При изменении условия платежа откроется справочник (на рисунке изображен тестовый справочник).

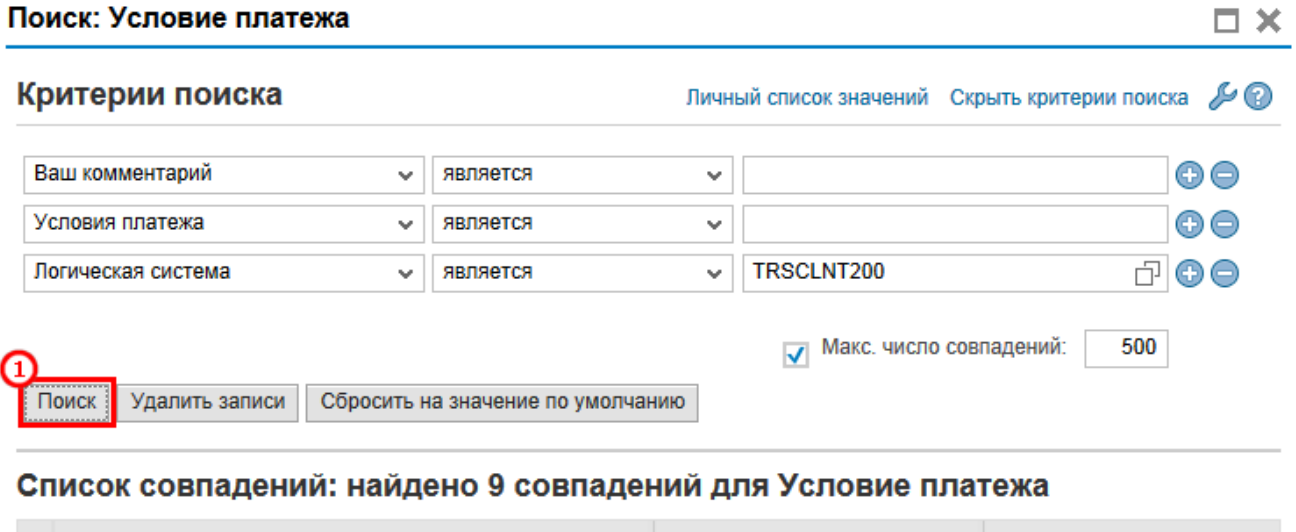

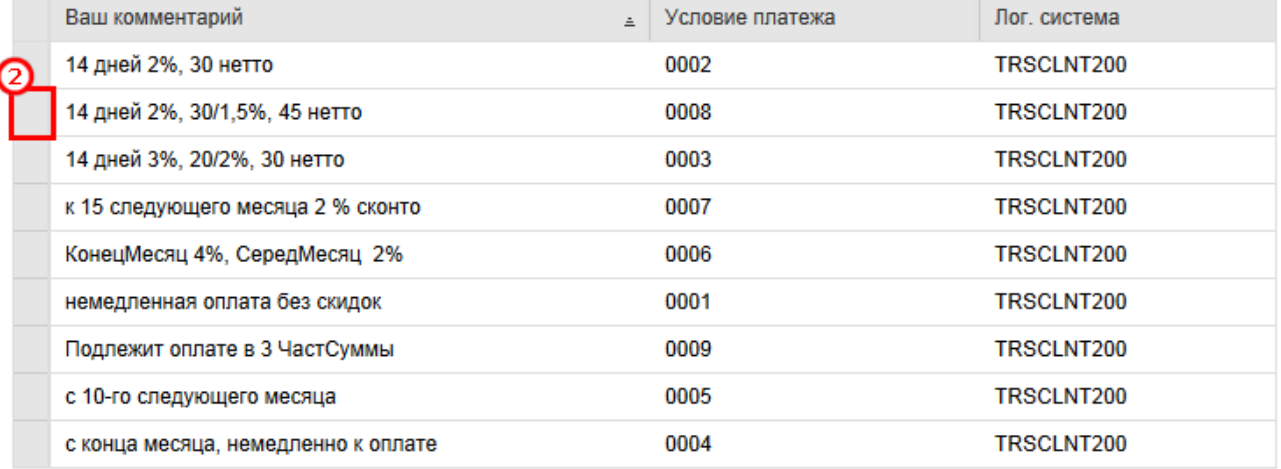

### **Рисунок 27. Выбор условия платежа**

Выберите условий платежа, нажав на кнопку поиск, а затем выберите необходимое условие платежа. Если закупщик установил требуемые значения условия платежей и инкотермс, поставщик не может менять данные значения.

Инкотермс – введите код Инкотермс из справочника.

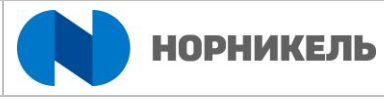

 $\square$   $\times$ 

#### Поиск: Инкотерм

#### Список совпадений: найдено 15 совпадений для Инкотерм

#### Личный список значений Показать критерии поиска (

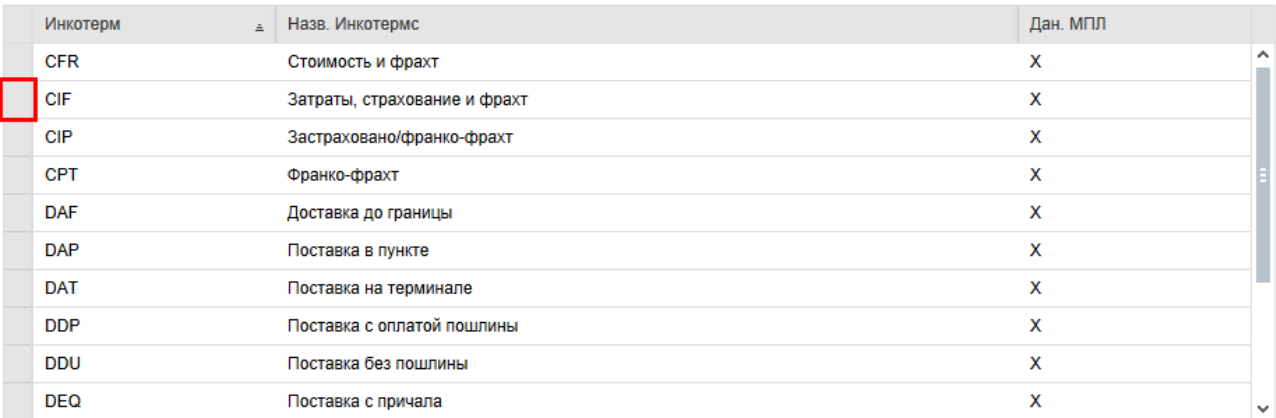

#### **Рисунок 28. Выбор инкотермс**

### И при необходимости укажите местоположение:

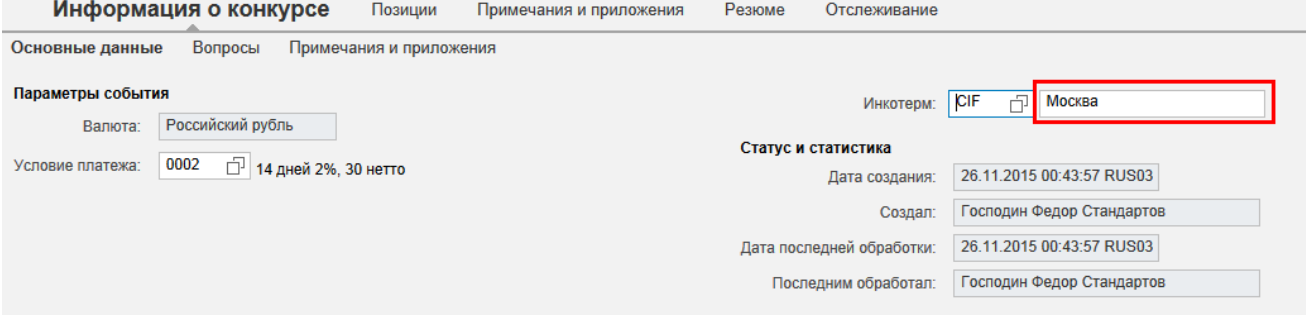

#### **Рисунок 29. Указание местоположения для инкотермс**

#### b. Вкладка «Вопросы»

Вкладка «Вопросы» - здесь необходимо ввести ответы на вопросы и комментарии, если возможно.

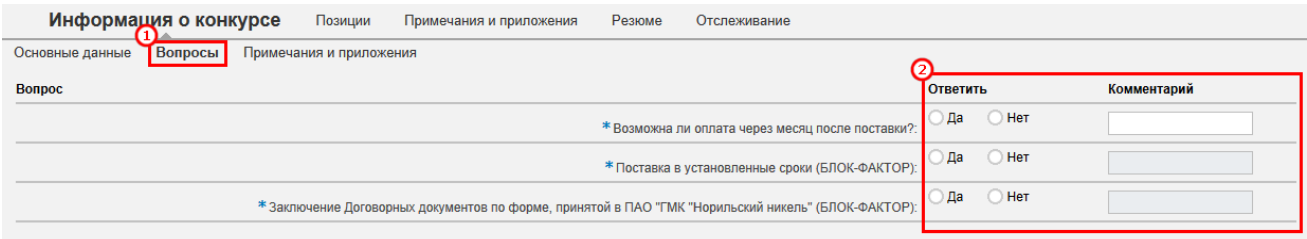

#### **Рисунок 30. Указание ответов на вопросы, вкладка «Вопросы»**

В случае проведения Открытого конкурса на данной вкладке необходимо заполнить ответы на критерии оценки и подкритерии оценки.

Если вопрос отмечен знаком - \* (обязательно для заполнения), то на данный вопрос необходимо ответить, чтобы появилась возможность отправить предложение.

#### c. Вкладка «Примечания»

Здесь вы можете найти различные текстовые заметки и требования, которые были определены в закупочной процедуре.

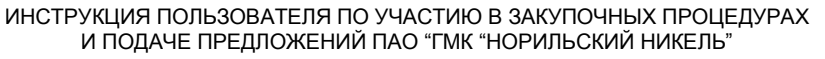

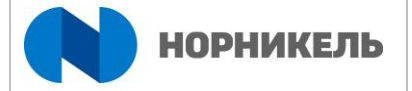

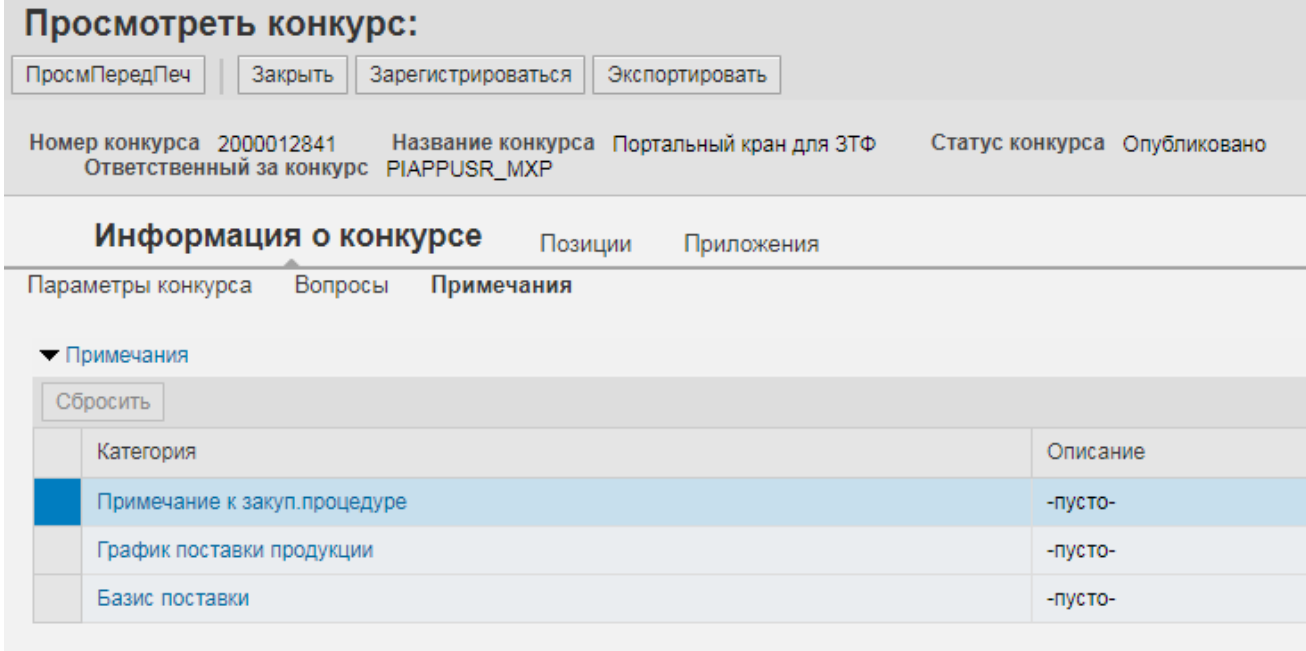

### **Рисунок 31. Вкладка «Примечания»**

## d. Раздел «Документы и приложения»

В данном разделе вкладываются необходимые документы.

Для входа в раздел необходимо нажать на кнопку «Документы и приложения» в режиме просмотра системного документа предложения [\(Рисунок 32\)](#page-17-0).

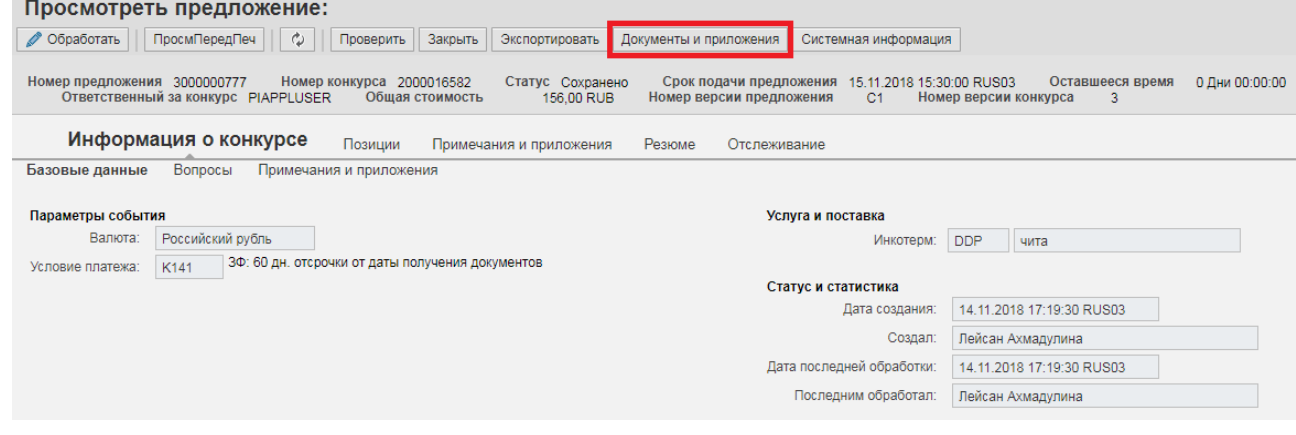

## **Рисунок 32. Кнопка «Документы и приложения» на форме предложения**

<span id="page-17-0"></span>Здесь содержится документация к конкурсу, поставщики должны вкладывать свое официальное предложение, подписанное ответственным лицом.

Для вложения документов откройте папку Предложения поставщика – Предложение <Номер предложения> <Название Компании>.

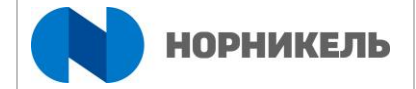

## Предложение 3000000836. Документация Пользователь VOLGATRAST ФИО Лейсан Ахмадулина Часовой пояс RUS03 (Россия, Москва (УнивВр + 03) ⊕ Обновить || √ Проверить Количество документов Папка  $\bullet$  **Exercise** Kohkypc 2000017480  $\mathcal{P}$ По Закупочная документация (доступно поставщикам) 1 Предложения поставщиков  $\mathbf{1}$ Предложение 3000000836 ООО "ВолгаТраст" 1 Коммерческое предложение  $\mathbf{1}$ Вложить файл  $\mathbf 0$ Техническое предложение Вложить файл  $\overline{0}$ **В Квалификационные документы** Вложить файл Документы Конкурс 2000017480 / Предложения поставщиков / Предложение 3000000836 ООО "ВолгаТраст" Включая вложенные папки Сбросить фильтр, 后 Наименование Файл Описание Образец документа Обязательно для поставщика Изменил Изменено

**Радимири 133. Размещение документации в папке предложения** 

Проверьте поля, номера предложений должны соответствовать вашему номеру предложения. Поставщик имеет доступ только к своей папке с документами и общей папке с закупочной документацией.

Для вложения документации нажмите кнопку <Вложить файл>. Откроется окно загрузки документа.

В открывшемся окне для создания документа в обязательное поле «Наименование» ((1) [Рисунок 34\)](#page-19-0) укажите название загружаемого документа, в поле «Описание» укажите краткое описание документа ((2) [Рисунок 34\)](#page-19-0). Нажмите кнопку <Выберите файл> ((3) [Рисунок 34\)](#page-19-0) и выберете на локальном компьютере файлы загружаемой документации. Для загрузки новой версии файла проставьте галку в поле <Новая версия> ((4) [Рисунок 34\)](#page-19-0). В поле «Срок действия» укажите дату срока действия документа ((5) [Рисунок 34\)](#page-19-0). Нажмите кнопку <Создать документ> ((6) [Рисунок 34\)](#page-19-0). Для отмены загрузки нажмите кнопку <Отмена> ((7) [Рисунок 34\)](#page-19-0).

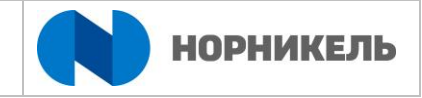

#### Создание документа

<span id="page-19-0"></span>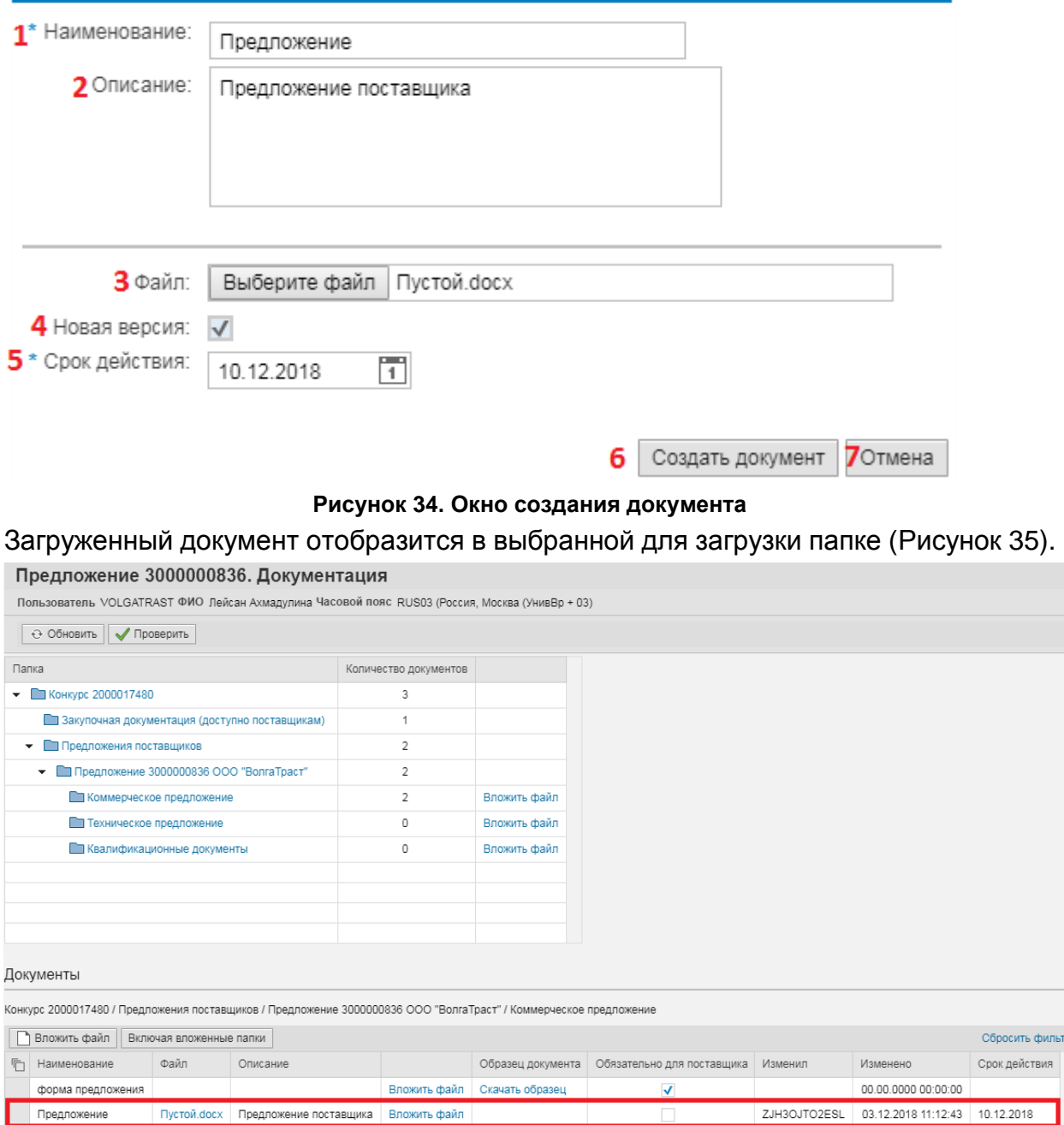

**Рисунок 35. Просмотр загруженного файла в списке документов папки**

Прикрепление обязательного для подачи документа

<span id="page-19-1"></span>Для определенных документов со стороны Заказчика может быть указан обязательный формат заполнения.

Для того чтобы скачать форму для заполнения документа нажмите на кнопку <Скачать образец> ((1) [Рисунок 36\)](#page-20-0). Заполните файл вашими данными на локальном компьютере и сохраните.

Для того чтобы прикрепить заполненный документ нажмите кнопку <Вложить файл> ((2) [Рисунок 36\)](#page-20-0).

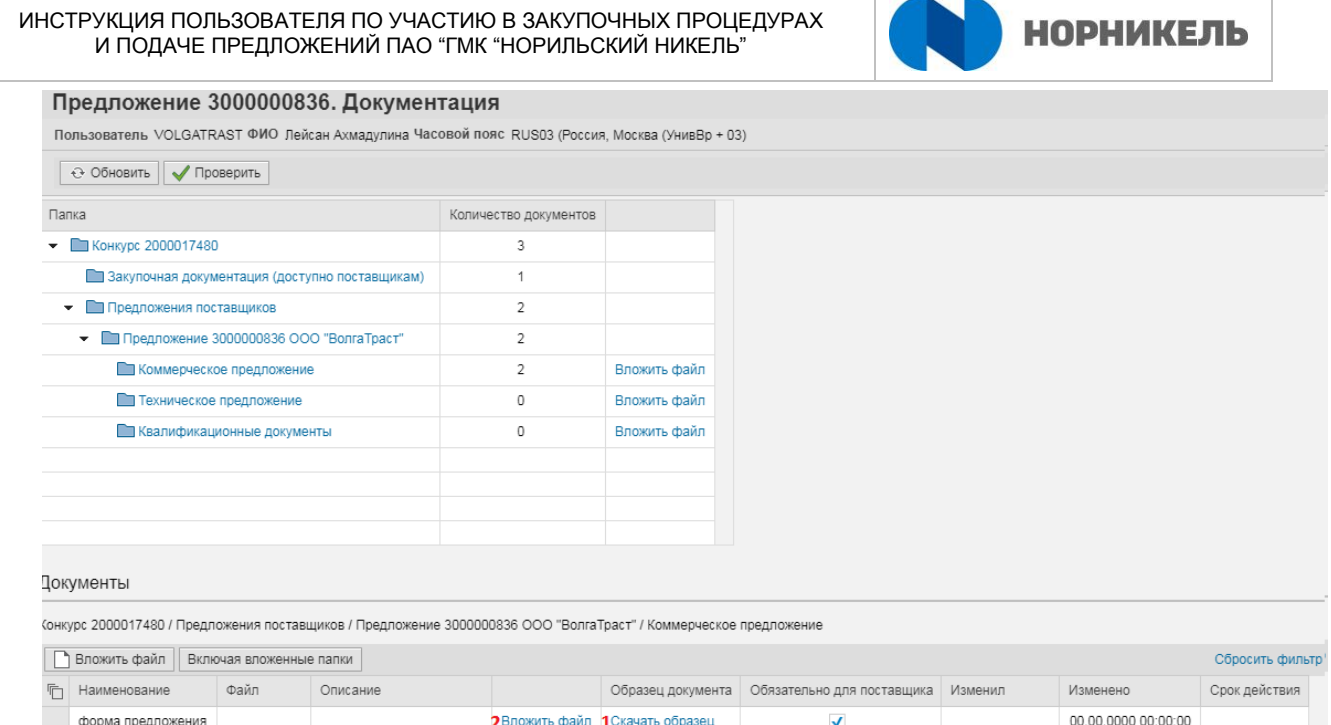

**Рисунок 36. Прикрепление обязательного для подачи документа**

<span id="page-20-0"></span>В открывшемся окне для загрузки файла нажмите кнопку <Выберите файл> ((1) [Рисунок 37\)](#page-20-1) и выберете на локальном компьютере заполненный вашими данными файл. Для загрузки новой версии файла проставьте галку в поле <Новая версия> ((2) [Рисунок 37\)](#page-20-1). В поле «Срок действия» укажите дату срока действия документа ((3) [Рисунок 37\)](#page-20-1). Нажмите кнопку <Загрузить> ((4) [Рисунок 37\)](#page-20-1). Для отмены загрузки нажмите кнопку <Отмена> ((5) [Рисунок 37\)](#page-20-1).

### Загрузка файла

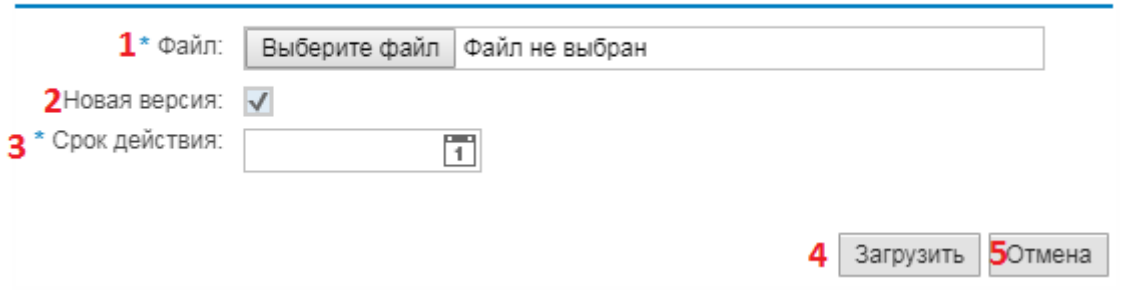

**Рисунок 37. Окно загрузки файла**

<span id="page-20-1"></span>Загруженный документ отобразится в выбранной для загрузки папке [\(Рисунок 38\)](#page-21-0).

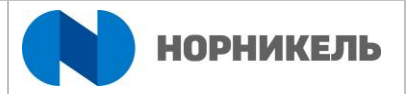

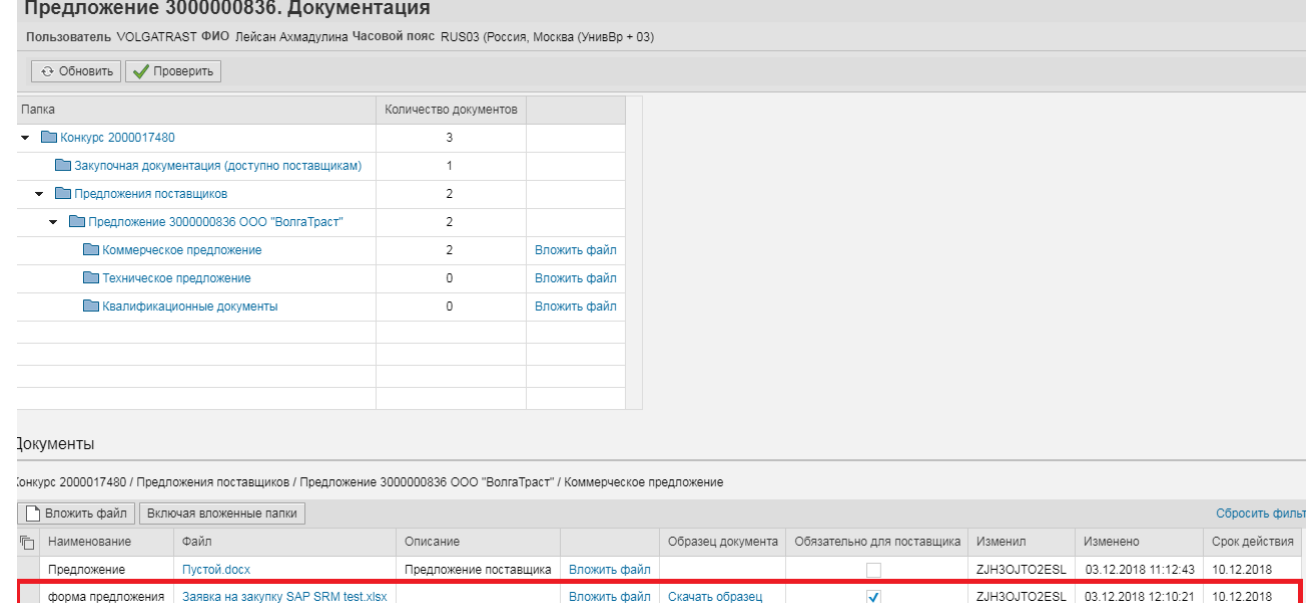

### **Рисунок 38. Просмотр загруженного файла**

<span id="page-21-0"></span>Для обновления данных раздела «Документы и приложения» необходимо нажать на кнопку <Обновить> ((1) [Рисунок 39\)](#page-21-1).

# Предложение 3000000836. Документация

Пользователь VOLGATRAST ФИО Лейсан Ахмадулина Часовой пояс RUS03 (Россия, Москва (УнивВр + 03)

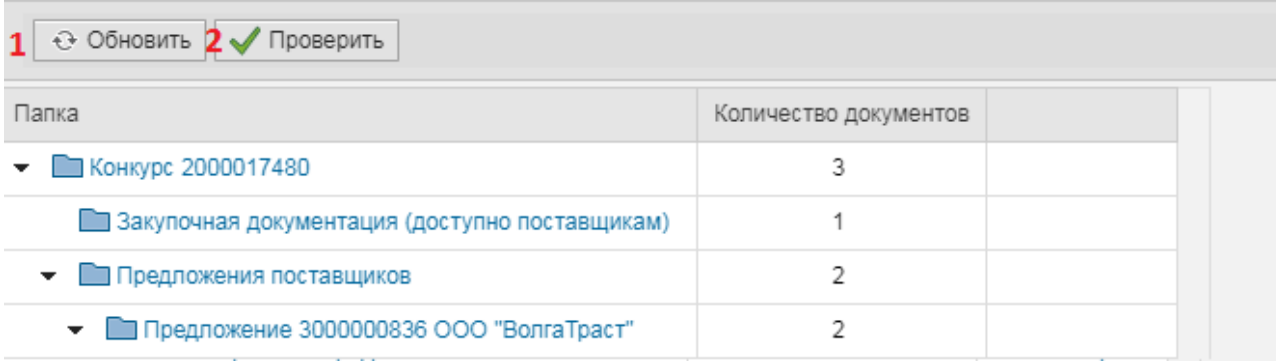

### **Рисунок 39. Кнопки <Обновить>, <Проверить>**

<span id="page-21-1"></span>Для проверки корректности заполнения раздела необходимо нажать на кнопку <Проверить> ((2) [Рисунок 39\)](#page-21-1). Результат проверки отобразится в верхней части экрана [\(Рисунок 40\)](#page-22-0).

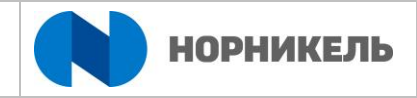

О Ошибок не найдено.

# Предложение 3000000836. Документация

Пользователь VOLGATRAST ФИО Лейсан Ахмадулина Часовой пояс RUS03 (Россия, Москва (УнивВр + 03)

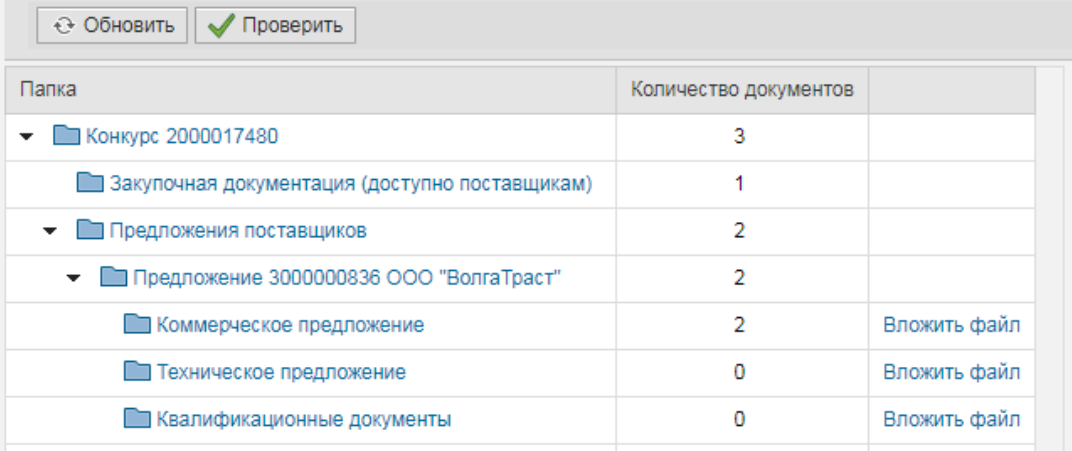

#### **Рисунок 40. Результаты проверки файлов документа**

<span id="page-22-0"></span>Для просмотра истории изменения документа и его загруженных версий выделите необходимый документ в таблице и нажмите на правую кнопку мыши. В появившемся выпадающем списке действий выберите пункт <Версии документа> [\(Рисунок 41\)](#page-22-1).

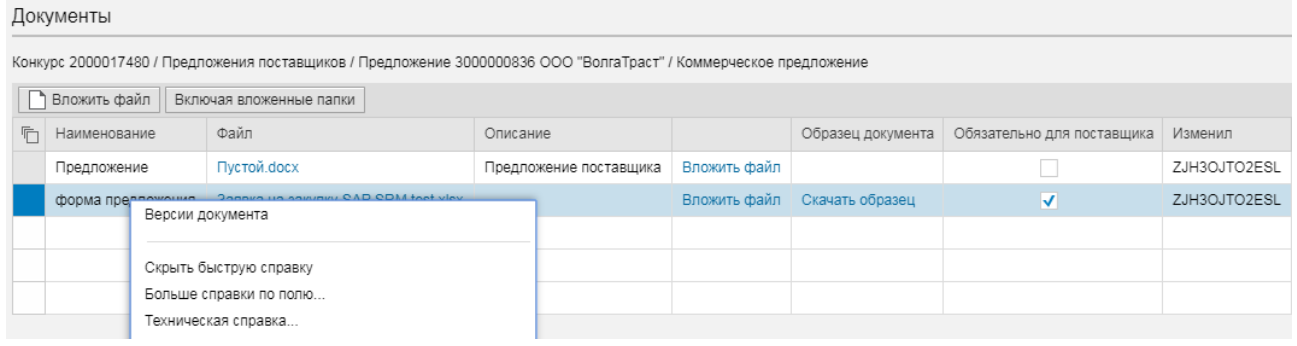

#### **Рисунок 41. Выпадающий список действий с документом**

### **2. Закладка «Позиции»**

<span id="page-22-1"></span>На закладке «Позиции» хранится информация о номенклатуре, по которой нужно производить поставку. В случае если Заказчик предопределил возможность изменить заданный объем поставки, поставщик может предложить свое количество, которое он готов поставить в поле «Предлагаемое количество», а также указать цену в поле «Цена без НДС».

ИНСТРУКЦИЯ ПОЛЬЗОВАТЕЛЯ ПО УЧАСТИЮ В ЗАКУПОЧНЫХ ПРОЦЕДУРАХ И ПОДАЧЕ ПРЕДЛОЖЕНИЙ ПАО "ГМК "НОРИЛЬСКИЙ НИКЕЛЬ"

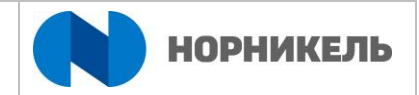

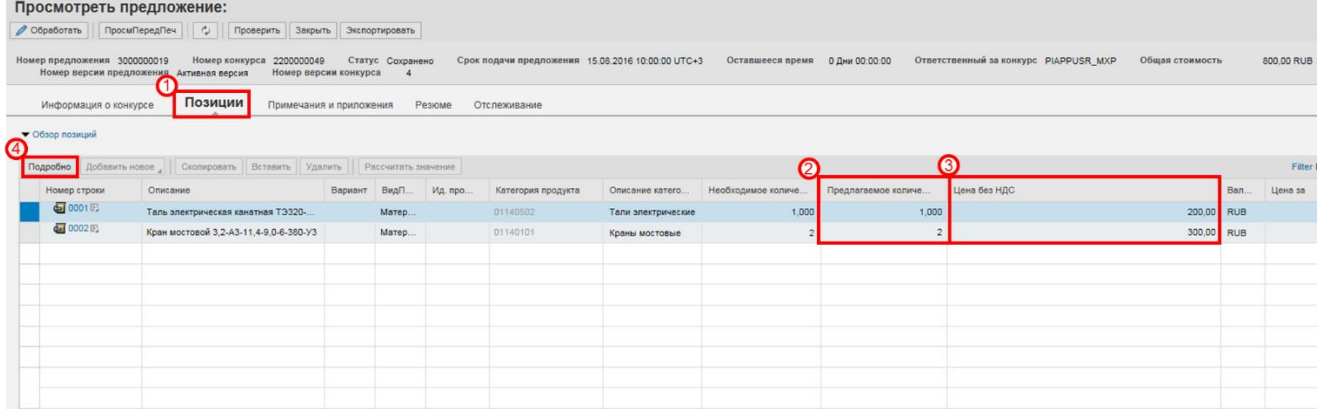

**Рисунок 42. Закладка «Позиции». Указание количества и цены позиций предложения**

Вы можете открыть подробную информацию по позиции, нажав на ее номер (0001, 0002 и т.д.) или выделить позицию и нажать на кнопку «Подробно» (4).

Здесь вы можете ввести свой номер материала (или его отличное наименование) в поле «Номер продукта поставщика», предлагаемое количество.

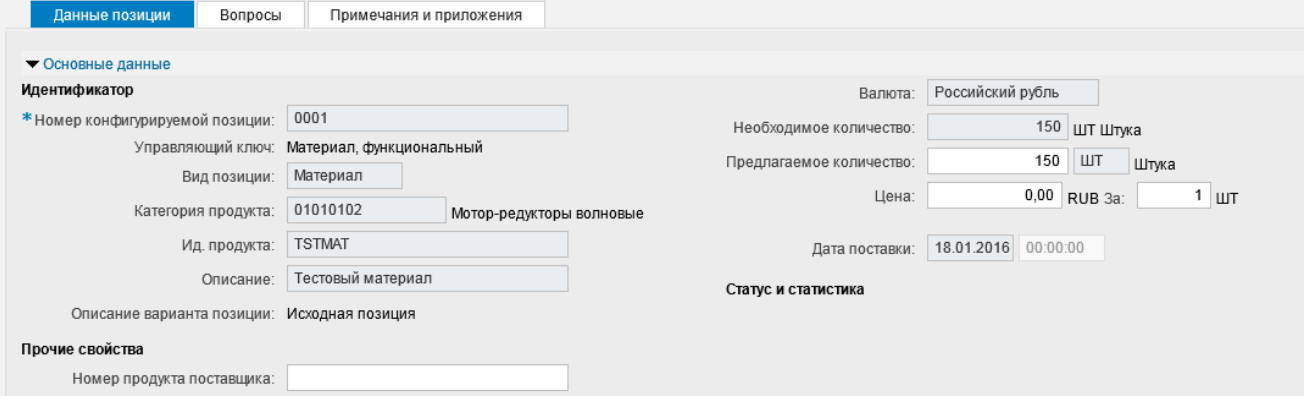

#### **Рисунок 43. Подробные данные позиции**

На вкладке Примечания и приложения – ведутся комментарии к позиции.

Перейти к другой позиции вы можете аналогично открытию первой или с помощью стрелок перехода.

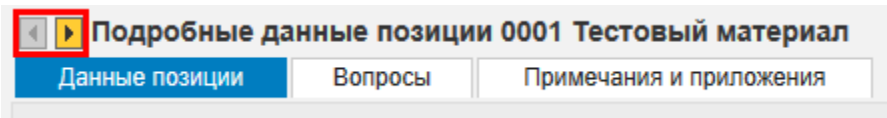

### **Рисунок 44. Навигация по позициям**

Кроме того, заказчик предопределяет возможность или невозможность для поставщика, предлагать альтернативную продукцию на замену материалам, указанным в запросе оферт. Так, если взаимозаменяемые материалы предусмотрены, на закладке «Позиция» будет активной кнопка «Добавить новое».

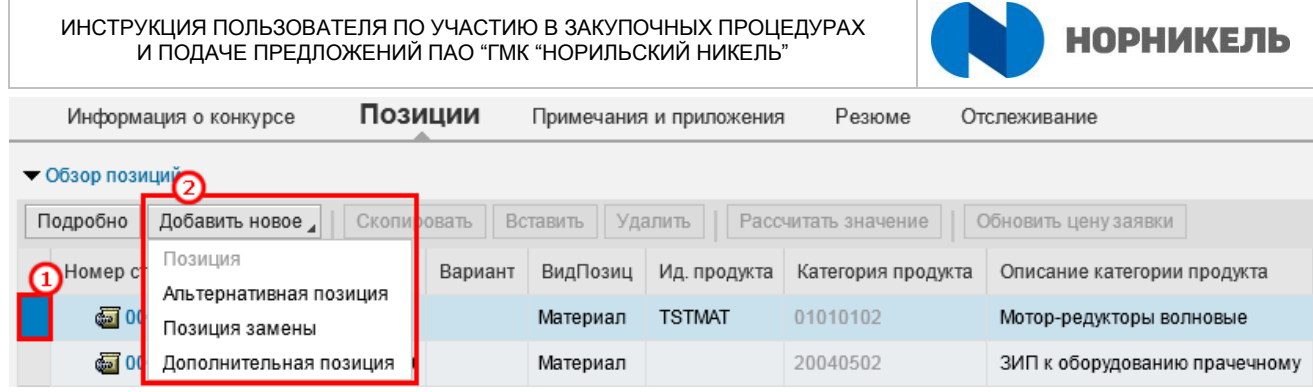

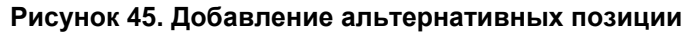

Позиция замены – будет добавлена новая позиция (предполагается поставка вместо запрошенной позиции, запрошенная позиция – не может быть поставлена) со ссылкой на ту позицию, которая была выделена в момент создания (на старой позиции количество будет обнулено и недоступно для изменения):

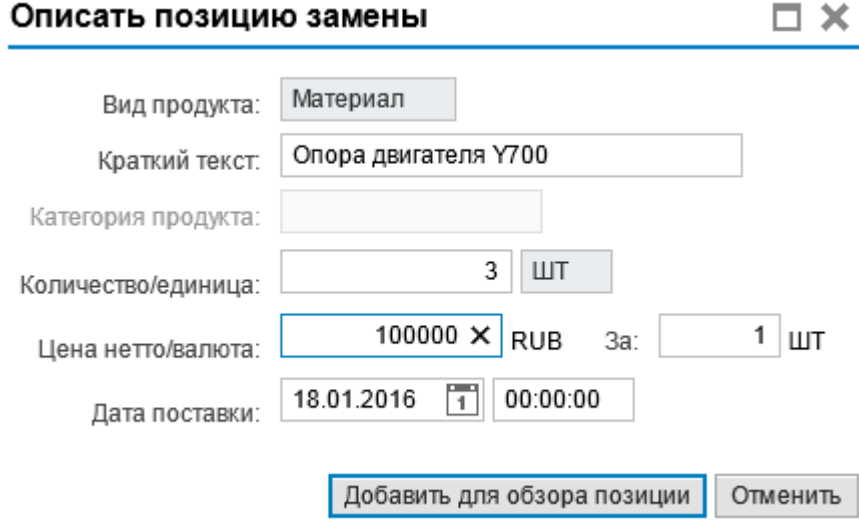

#### **Рисунок 46. Добавление позиции замены**

Альтернативная позиция – будет добавлена дополнительная позиция со ссылкой на выделенную. Количество будет и там, и там (предлагается поставка либо первой, либо второй позиции).

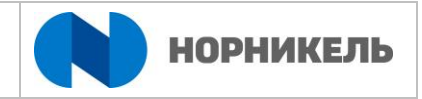

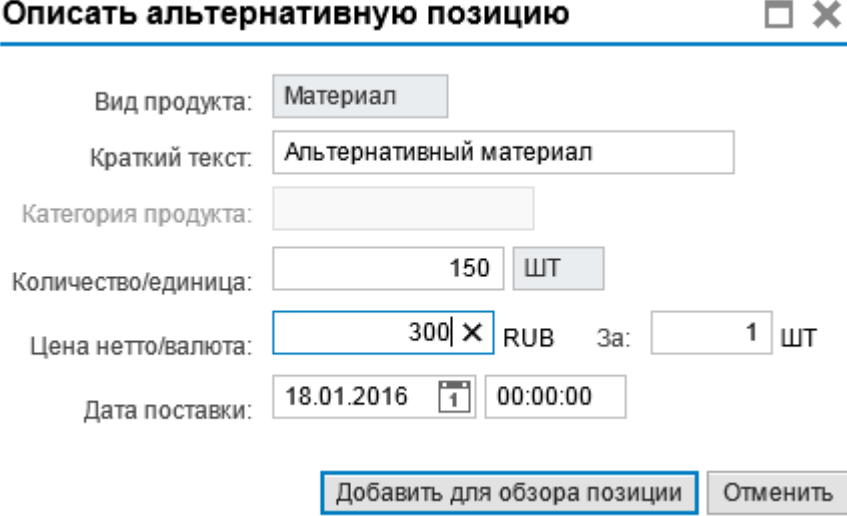

### **Рисунок 47. Добавление альтернативной позиции**

Дополнительная позиция – будет добавлена новая позиция, которая поставляется в дополнении к исходной позиции.

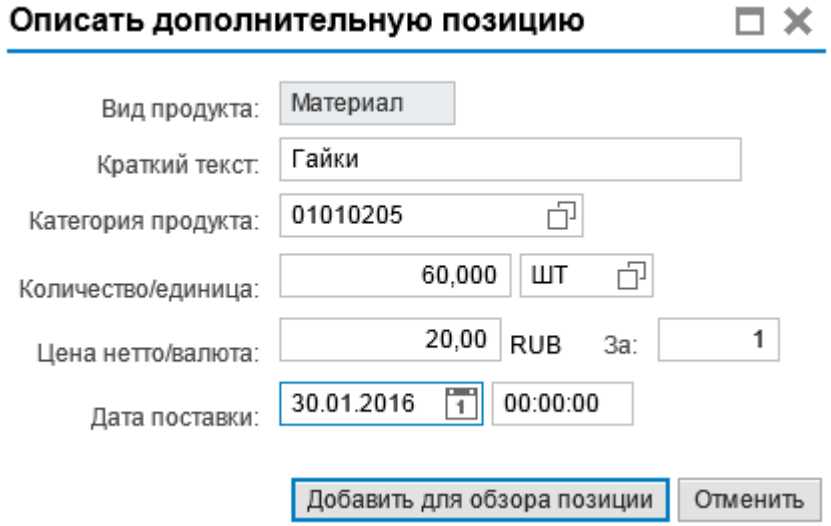

#### **Рисунок 48. Добавление дополнительной позиции**

Замена, альтернатива и дополнение позиций доступно, в случае если заказчик предопределил возможность модификации предложений.

| Информация о конкурсе                                                                                           | Позиции                 |                           | Примечания и приложения |              | Резюме<br>Отслеживание |                                                       |          |                         |  |  |  |  |  |  |
|----------------------------------------------------------------------------------------------------|-------------------------|---------------------------|-------------------------|--------------|------------------------|-------------------------------------------------------|----------|-------------------------|--|--|--|--|--|--|
| Добавить новое<br>Подробно<br>Удалить<br>Скопировать<br>Вставить<br>Обновить цену заявки<br>Рассчитать значение |                         |                           |                         |              |                        |                                                       |          |                         |  |  |  |  |  |  |
| Описание<br>Номер строки                                                                                        |                         | Вариант                   | ВидПозиц                | Ид. продукта | Категория продукта     | Необходимое количество<br>Описание категории продукта |          | Предлагаемое количество |  |  |  |  |  |  |
| $\circ$ 0001 $\circ$                                                                                            | Тестовый материал       | <b>TSTMAT</b><br>Материал |                         |              | 01010102               | Мотор-редукторы волновые                              | 150      | 150                     |  |  |  |  |  |  |
| $\circ$ 0002 $\circ$                                                                                            | Альтернативный материал | 会                         | Материал                |              | 01010102               | Мотор-редукторы волновые                              | 0        | 150                     |  |  |  |  |  |  |
| $\circ$ 0003 $\circ$                                                                                            | Опора двигателя Х100    |                           | Материал                |              | 20040502               | ЗИП к оборудованию прачечному                         | 3        | $\mathbf{0}$            |  |  |  |  |  |  |
| $\omega$ 0004 $\text{E}$                                                                                        | Опора двигателя Ү700    | $\Rightarrow$             | Материал                |              | 20040502               | ЗИП к оборудованию прачечному                         | 0        | 3                       |  |  |  |  |  |  |
| $\overline{20005}$ E.                                                                                           | Колеса                  |                           | Материал                |              | 20040501               | Машины стиральные                                     | 10       | 10                      |  |  |  |  |  |  |
| 画 0006间                                                                                                    | Гайки                   | ₿                         | Материал                |              | 01010205               | Валы, валы-шестерни, оси                              | $\bf{0}$ | 60                      |  |  |  |  |  |  |
|                                                                                                    |                         |                           |                         |              |                        |                                                       |          |                         |  |  |  |  |  |  |

**Рисунок 49. Обзор позиций предложения поставщика**

В подробным данных позиции можно увидеть связь между позициями:

ИНСТРУКЦИЯ ПОЛЬЗОВАТЕЛЯ ПО УЧАСТИЮ В ЗАКУПОЧНЫХ ПРОЦЕДУРАХ И ПОДАЧЕ ПРЕДЛОЖЕНИЙ ПАО "ГМК "НОРИЛЬСКИЙ НИКЕЛЬ"

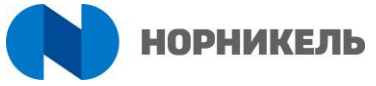

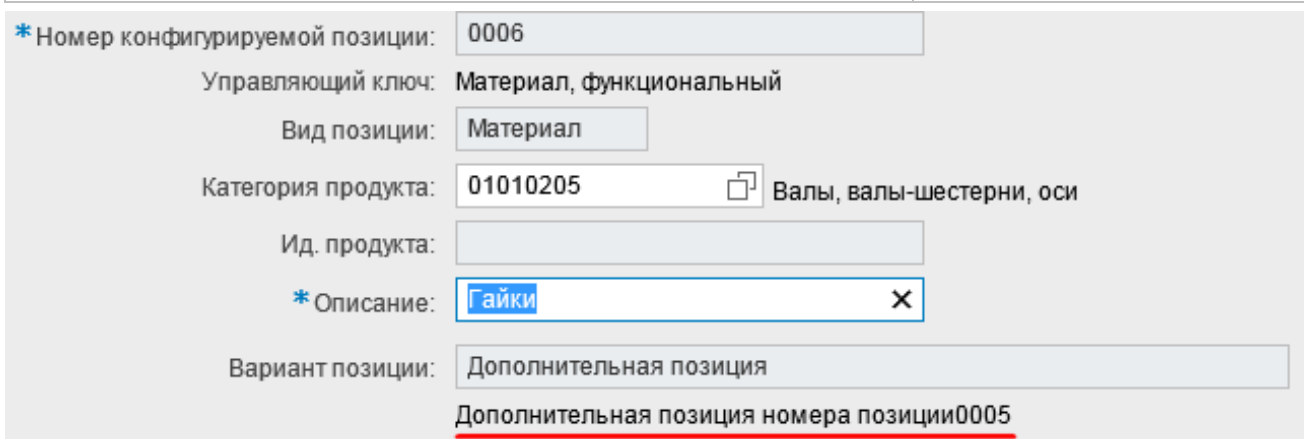

### **Рисунок 50. Просмотр подробной информации по позиции**

Новая позиция – поставщик может предложить новую позицию, не связанную с затребованными заказчиком позициями (в том случае если заказчик предопределил возможность добавления поставщиком новых позиций).

#### **3. Закладка «Резюме»**

На закладке «Резюме» выводится общая информация о созданном предложении:

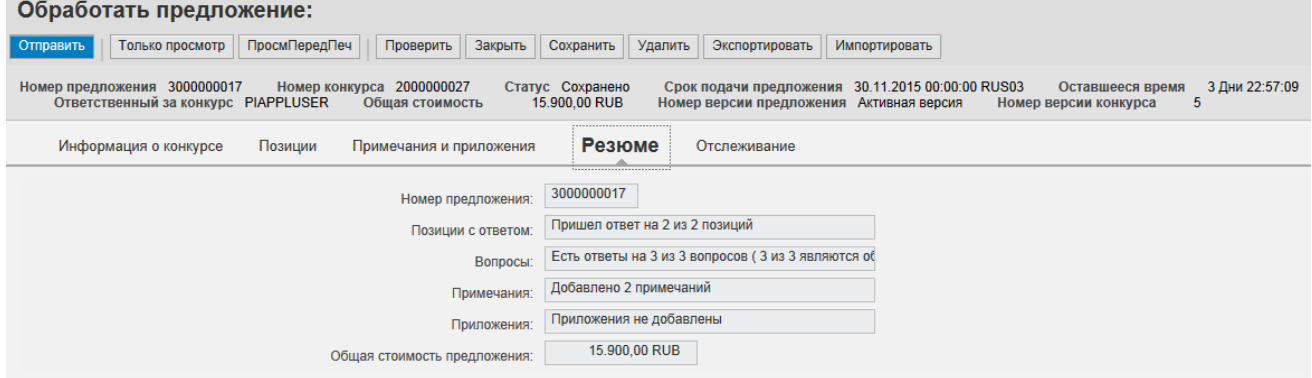

**Рисунок 51. Закладка «Резюме»**

Таким образом, в предложении поставщик имеет возможность: указывать свои условия поставки и платежа, если это разрешено закупщиком; изменять объем поставки; указывать взаимозаменяемую или альтернативную номенклатуру; прикладывать документацию.

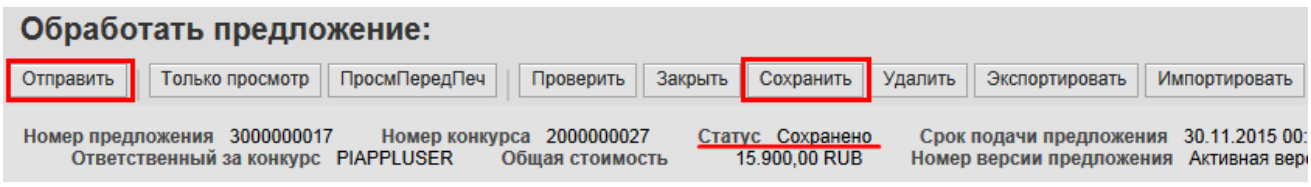

#### **Рисунок 52. Действия над предложением**

Предложение в этом случае считается НЕ ПОДАННЫМ и НЕ участвует в закупочной процедуре (статус предложения «Сохранено»). Для отправки (подачи) предложения на участие нажмите кнопку «Отправить» (статус изменится на «Подано»). После отправления Предложения, статус предложения изменяется на «Подано» и в общем списке документов.

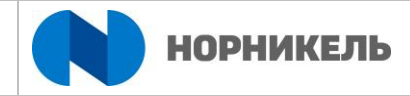

Активные запросы

## Веб-конкурсы Все (7) Опубликовано (9) Завершено (0) Завершено (0)<br>Веб-аукционы Все (1) Опубликовано (0) Завершено (0) Завершено (0)

|                                                                                                    | Веб-конкурсы - Все                       |                            |                    |                |              |                |                   |                        |                |                    |  |  |  |  |
|----------------------------------------------------------------------------------------------------|------------------------------------------|----------------------------|--------------------|----------------|--------------|----------------|-------------------|------------------------|----------------|--------------------|--|--|--|--|
|                                                                                                    | И<br>Просмотреть быстрое ведение критер. |                            |                    |                |              |                |                   |                        |                |                    |  |  |  |  |
| Экспорт<br>Ракурс: [Стандартный ракур $\backsim$<br>Обновить<br>Создать ответ<br>Просмотреть событие<br>Просмотреть ответ<br>Просмотр перед печатью |                                          |                            |                    |                |              |                |                   |                        |                |                    |  |  |  |  |
|                                                                                                    | <b>师 Номер события</b>                   | Описание события           | Тип события        | Статус события | Дата запуска | Дата окончания | Номер предложения | Статус предложения     | Версия события | Версия предложения |  |  |  |  |
|                                                                                                    | 2000000027                               | Закупочная процедура 1     | Запрос предложений | Опубликовано   |              | 30.11.2015     | 3000000017        | Сохранено              | 5              |                    |  |  |  |  |
|                                                                                                    | 2000000010                               | MAKAROVAO 10.11.2015 02:28 | Запрос предложений | Опубликовано   |              | 30.11.2015     |                   | Предложение не создано |                |                    |  |  |  |  |
|                                                                                                    | 2000000008                               | MAKAROVAO 09.11.2015 16:32 | Запрос предложений | Опубликовано   |              | 27.11.2015     | 3000000006        | Подано                 |                | 2                  |  |  |  |  |
|                                                                                                    | 2000000006                               | MAKAROVAO 02.11.2015 22:59 | Запрос предложений | Опубликовано   |              | 27.11.2015     |                   | Предложение не создано |                |                    |  |  |  |  |
|                                                                                                    | 2000000005                               | Колия 2000000001           | Запрос предложений | Опубликовано   |              | 27.11.2015     | 3000000005        | Принято                |                |                    |  |  |  |  |
|                                                                                                    | 2000000004                               | MAKAROVAO 02.11.2015 22:52 | Запрос предложений | Опубликовано   |              | 27.11.2015     | 3000000004        | Подано                 |                |                    |  |  |  |  |
|                                                                                                    | 2000000003                               | Копия 2000000001           | Запрос предложений | Опубликовано   |              | 27.11.2015     | 3000000001        | Подано                 |                |                    |  |  |  |  |
|                                                                                                    |                                          |                            |                    |                |              |                |                   |                        |                |                    |  |  |  |  |

**Рисунок 53. Статусы предложений в списке закупочных процедур**

Редактирование уже созданного предложения возможно только в статусе «Сохранено», после подачи предложения его обработка не доступна.

Предложения, сохраненные вами, доступны к редактированию до наступления «Срока подачи предложения». Для внесения изменений, необходимо открыть Предложение, нажав на ссылку в списке конкурсов, в режиме просмотра и нажать кнопку «Обработать».

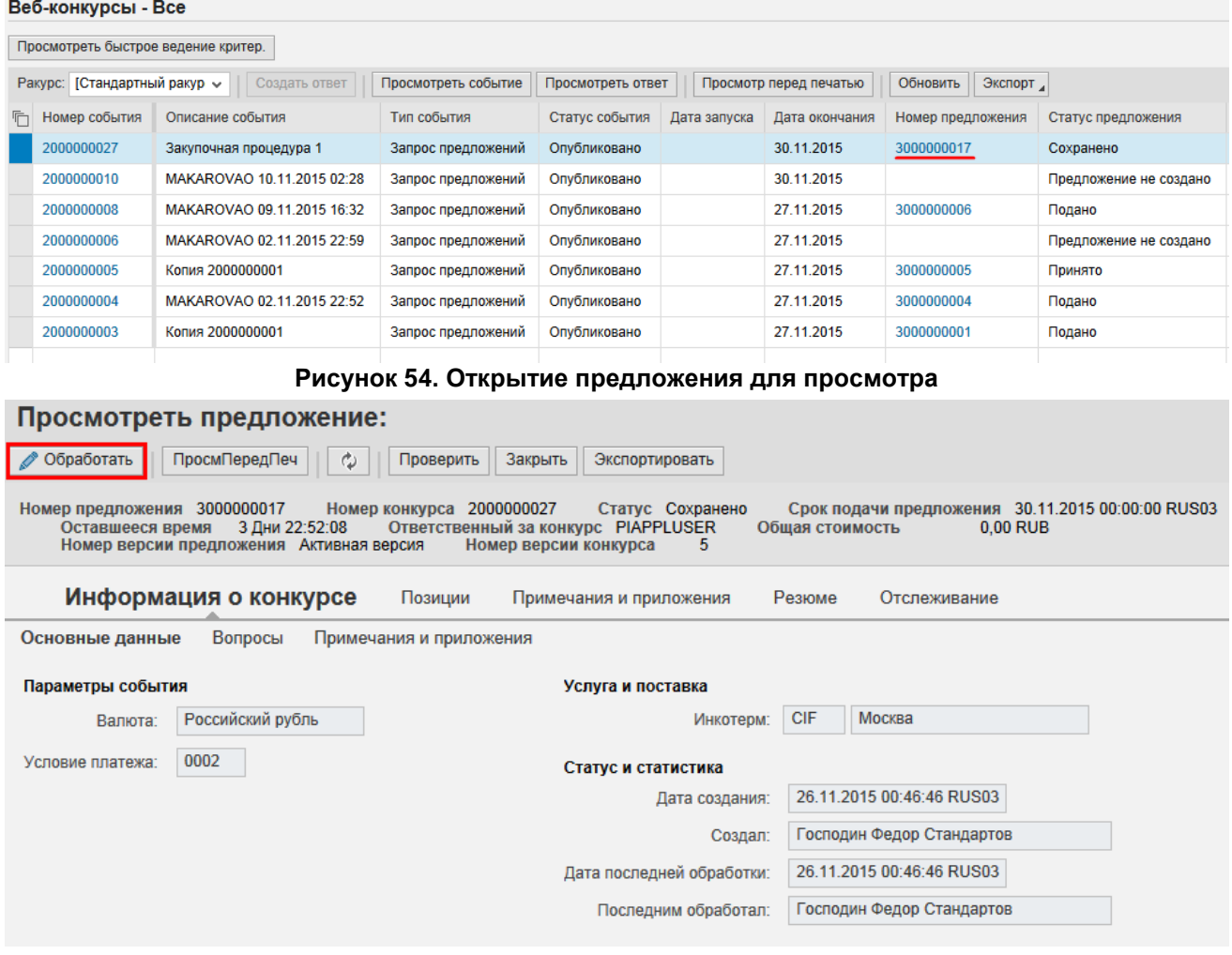

### **Рисунок 55. Переход в режим обработки**

После внесенных изменений нажмите на кнопку «Отправить» (или сохранить для временного сохранения).

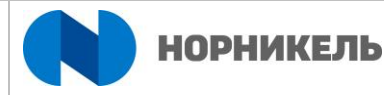

Редактирование предложений возможно, если закупщик возвратит предложение на доработку (срок подачи предложений должен быть продлен). Статус документа будет «Отправлено обратно».

## **3.1.2.1. Экспорт / импорт данных предложения с помощью Excel**

Для более быстрой и удобной обработки данных предложения можно использовать выгрузку в Excel. Для этого необходимо использовать кнопки «Экспортировать» и «Импортировать».

Обработать предложение:

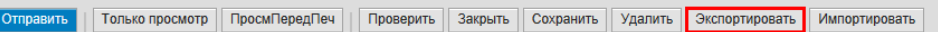

### **Рисунок 56. Кнопка «Экспортировать» в интерфейсе предложения**

После экспорта в открывшемся Excel-файле все ячейки, отмеченные белым цветом можно изменять. Excel-файл содержит две вкладки: для данных заголовка (Header) и для данных позиций (Items).

| <b>×目</b>      | я        | $5 \quad 7 \quad 7$                                                                                                    |                                         |             |                                        |      |                   |      | Предложение.xlsx [Protected View] - Excel                                                                                                    |         |     |                           |  |      |                     | $\overline{?}$ | $\overline{a}$ $ \Box$ $\times$ |
|----------------|----------|----------------------------------------------------------------------------------------------------|-----------------------------------------|-------------|----------------------------------------|------|-------------------|------|----------------------------------------------------------------------------------------------------|---------|-----|---------------------------|--|------|---------------------|----------------|---------------------------------|
| <b>FILE</b>    | HOME     |                                                                                                    | INSERT PAGE LAYOUT FORMULAS DATA REVIEW |             |                                        | VIEW |                   |      |                                                                                                    |         |     |                           |  |      |                     |                | Kirpicheva, Irina v             |
| A1             |          | $\overline{\phantom{a}}$ : $\overline{\phantom{a}}$ $\overline{\phantom{a}}$ : $\overline{\phantom{a}}$ $\overline{\phantom{a}}$ |                                         |             |                                        |      |                   |      |                                                                                                    |         |     |                           |  |      |                     |                |                                 |
|                |          | T 2 A B C E F G H I J K L M N O P Q R S T U V W X A                                                                                                    |                                         |             |                                        |      |                   |      |                                                                                                    |         |     |                           |  |      |                     |                |                                 |
|                |          | 2 HEADERH3000000192                                                                                                    |                                         |             |                                        |      |                   |      | Change O Hoмep on Bwg onep Onucanue Имя доку Валюта  Часовой п Total Valu Vcnoв Пла Описание Время по Единица  Инкотерм Дан. МПЛ Шаблон и Версия  Аппехіпд Алпехіпд Алпехіпд Алпехіпд Алпехіпд Алпехіпд Алпехіпд Алпехіпд Алп |         |     |                           |  |      |                     |                |                                 |
| $\overline{+}$ |          | 3 HEADERD 3000000192                                                                                                    |                                         |             | 300000019QUOT   Предложе Копия 200 RUB |      | <b>RUS03 0.00</b> | 0008 | 14 дней 29000                                                                                                    | Дни     | DDU | Архангель HIER SRN 000000 |  | 0000 | 00000000000.00.0000 |                | 00.00.00                        |
|                | 11       |                                                                                                    |                                         |             |                                        |      |                   |      |                                                                                                    |         |     |                           |  |      |                     |                |                                 |
|                | 12       |                                                                                                    |                                         |             |                                        |      |                   |      |                                                                                                    |         |     |                           |  |      |                     |                |                                 |
|                | 13<br>14 |                                                                                                    |                                         |             |                                        |      |                   |      |                                                                                                    |         |     |                           |  |      |                     |                |                                 |
|                | 15       |                                                                                                    |                                         |             |                                        |      |                   |      |                                                                                                    |         |     |                           |  |      |                     |                |                                 |
|                | 16       |                                                                                                    |                                         |             |                                        |      |                   |      |                                                                                                    |         |     |                           |  |      |                     |                |                                 |
|                | 17       |                                                                                                    |                                         |             |                                        |      |                   |      |                                                                                                    |         |     |                           |  |      |                     |                |                                 |
|                | 18       |                                                                                                    |                                         |             |                                        |      |                   |      |                                                                                                    |         |     |                           |  |      |                     |                |                                 |
|                | 19       |                                                                                                    |                                         |             |                                        |      |                   |      |                                                                                                    |         |     |                           |  |      |                     |                |                                 |
|                | 20<br>21 |                                                                                                    |                                         |             |                                        |      |                   |      |                                                                                                    |         |     |                           |  |      |                     |                |                                 |
|                | 22       |                                                                                                    |                                         |             |                                        |      |                   |      |                                                                                                    |         |     |                           |  |      |                     |                |                                 |
|                | 23       |                                                                                                    |                                         |             |                                        |      |                   |      |                                                                                                    |         |     |                           |  |      |                     |                |                                 |
|                | 24       |                                                                                                    |                                         |             |                                        |      |                   |      |                                                                                                    |         |     |                           |  |      |                     |                |                                 |
|                | 25       |                                                                                                    |                                         |             |                                        |      |                   |      |                                                                                                    |         |     |                           |  |      |                     |                |                                 |
|                | 26       |                                                                                                    |                                         |             |                                        |      |                   |      |                                                                                                    |         |     |                           |  |      |                     |                |                                 |
|                | 27<br>28 |                                                                                                    |                                         |             |                                        |      |                   |      |                                                                                                    |         |     |                           |  |      |                     |                |                                 |
|                | 29       |                                                                                                    |                                         |             |                                        |      |                   |      |                                                                                                    |         |     |                           |  |      |                     |                |                                 |
|                | 30       |                                                                                                    |                                         |             |                                        |      |                   |      |                                                                                                    |         |     |                           |  |      |                     |                |                                 |
|                | 31       |                                                                                                    |                                         |             |                                        |      |                   |      |                                                                                                    |         |     |                           |  |      |                     |                |                                 |
|                | 32       |                                                                                                    |                                         |             |                                        |      |                   |      |                                                                                                    |         |     |                           |  |      |                     |                |                                 |
|                | 33       |                                                                                                    |                                         |             |                                        |      |                   |      |                                                                                                    |         |     |                           |  |      |                     |                |                                 |
|                | 34<br>35 |                                                                                                    |                                         |             |                                        |      |                   |      |                                                                                                    |         |     |                           |  |      |                     |                |                                 |
|                | 36       |                                                                                                    |                                         |             |                                        |      |                   |      |                                                                                                    |         |     |                           |  |      |                     |                |                                 |
|                | 37       |                                                                                                    |                                         |             |                                        |      |                   |      |                                                                                                    |         |     |                           |  |      |                     |                |                                 |
|                | 38       |                                                                                                    |                                         |             |                                        |      |                   |      |                                                                                                    |         |     |                           |  |      |                     |                |                                 |
|                | 39       |                                                                                                    |                                         |             |                                        |      |                   |      |                                                                                                    |         |     |                           |  |      |                     |                |                                 |
|                | 40       |                                                                                                    |                                         |             |                                        |      |                   |      |                                                                                                    |         |     |                           |  |      |                     |                |                                 |
| $A = B$        |          | Item<br>Header                                                                                                    | Template                                | $\bigoplus$ |                                        |      |                   |      |                                                                                                    | $\pm$ 4 |     |                           |  |      |                     |                | $\boxed{\blacktriangleright}$   |

**Рисунок 57. Данные заголовка**

После изменения данных необходимо указать способ обновления каждой из позиций:

- U (Update) обновление существующих данных (при изменении данных заголовка используется **только** этот способ);
- I (Insert) добавление новой позиций;
- D (Delete) удаление указанной позиции.

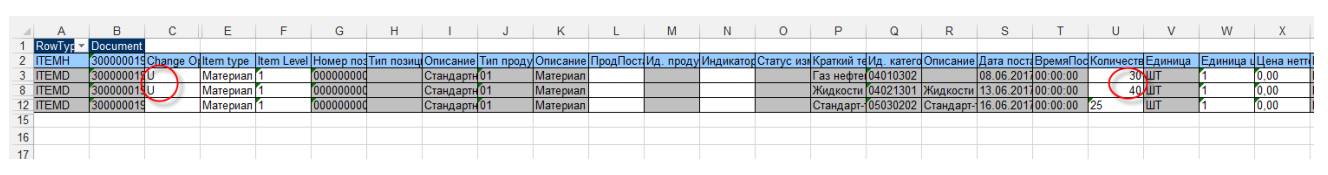

**Рисунок 58. Данные позиций с указанным способ обновления**

Далее нужно импортировать измененный файл. Для этого нажать на кнопку «Импортировать» в предложении.

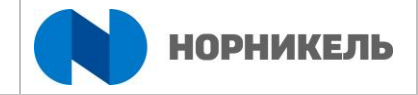

#### Обработать предложение:

**Отправить** | Только просмотр | ПросмПередПеч | Проверить | Закрыть | Сохранить | Удалить | Экспортировать | Импортировать |

## **Рисунок 59. Кнопка «Импортировать» в интерфейсе предложения**

Далее нужно указать файл для загрузки.

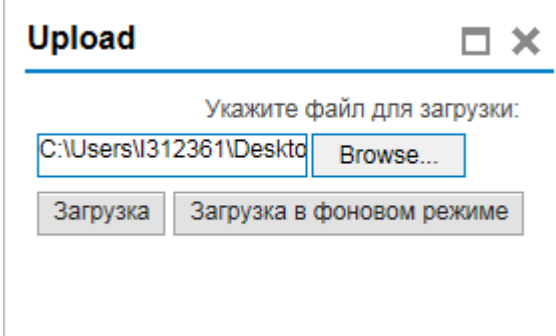

**Рисунок 60. Выбор файла для импорта данных в предложение**

После чего данные в предложении должны обновиться.

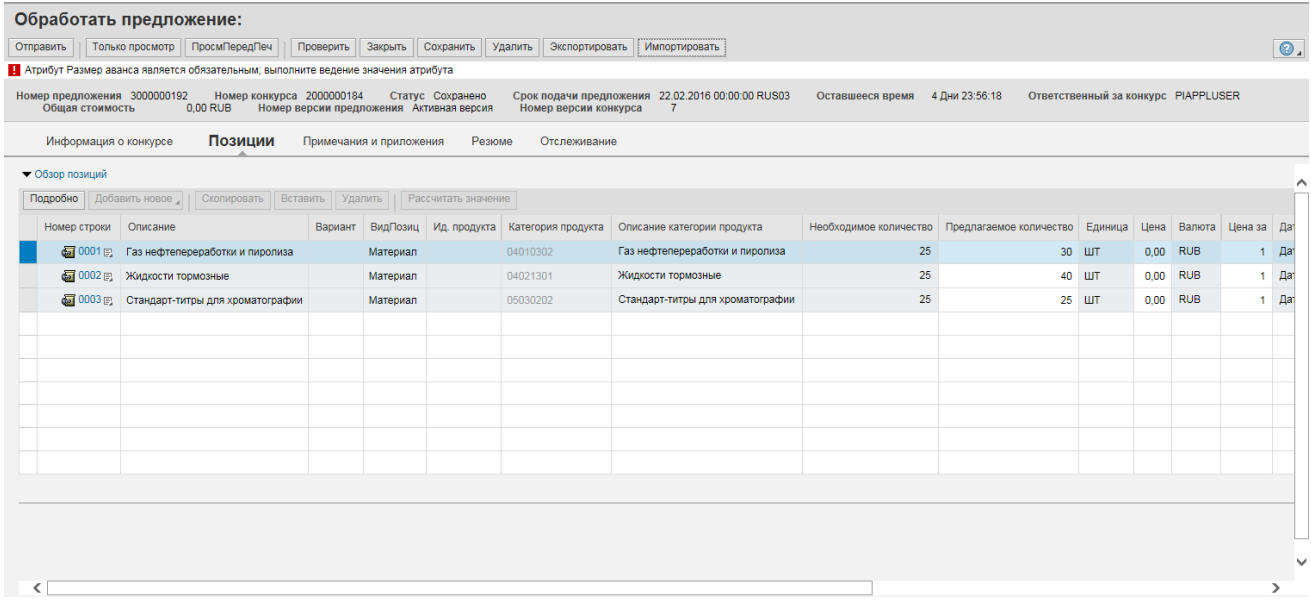

**Рисунок 61. Обновленные данные в предложении**

#### $3.1.3.$ **Проведение аукциона в реальном времени**

<span id="page-29-0"></span>

|          | Активные запросы<br>Преб-конкурсы Все (5) Опубликовано (9) Завершено (0)<br>Завершено (0)<br>Веб-аукционы Все (2) Опубликовано (0) Завершено (0)<br>Веб-аукционы - Все |                                     |                         |                                                      |                  |                                     |            |                        |  |  |  |  |  |  |
|----------|----------------------------------------------------------------------------------------------------|-------------------------------------|-------------------------|------------------------------------------------------|------------------|-------------------------------------|------------|------------------------|--|--|--|--|--|--|
|          | Изменить запрос Определить новый запрос Персонализация<br>Просмотреть быстрое ведение критер.<br>ര                                                                     |                                     |                         |                                                      |                  |                                     |            |                        |  |  |  |  |  |  |
|          | Ракурс: [Стандартный ракур »                                                                                                    | Просмотреть событие                 | Просмотреть предложение | Аукцион в реальном времени<br>Просмотр перед печатью | Обновить Экспорт |                                     |            | $\partial \rho$        |  |  |  |  |  |  |
| $\sigma$ | Номер события                                                                                                    | Тип события<br>Описание события     |                         | Статус события                                       | Дата запуска     | Дата окончания<br>Номер предложения |            | Статус предложения     |  |  |  |  |  |  |
|          | 5000000008                                                                                                    | Редукцион<br>Закупочная процедура 1 |                         | Опубликовано                                         | 18.12.2015       | 18.12.2015                          |            | Предложение не создано |  |  |  |  |  |  |
|          | 5000000001                                                                                                    | Копия 2000000017<br>Редукцион       |                         | Завершено                                            | 11.11.2015       | 11.11.2015                          | 3000000010 | Подано                 |  |  |  |  |  |  |

**Рисунок 62. Запуск приложения для участия в аукционах**

На вкладке «Подробно» указана подробная информация для каждой из позиций.

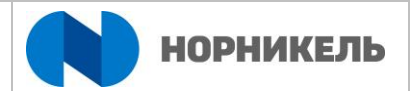

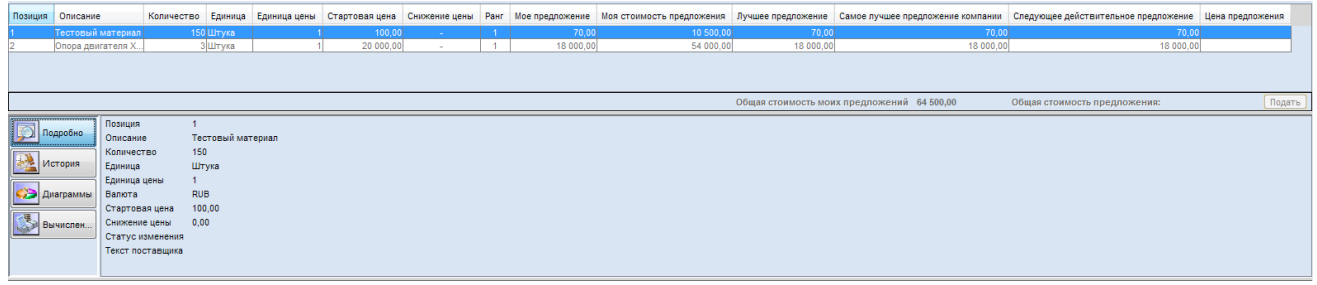

### **Рисунок 63. Вкладка «Подробно» в интерфейсе аукциона**

На вкладках «История» и «Диаграмма» отображается история подачи предложений всеми участниками в виде таблицы и графиков соответственно.

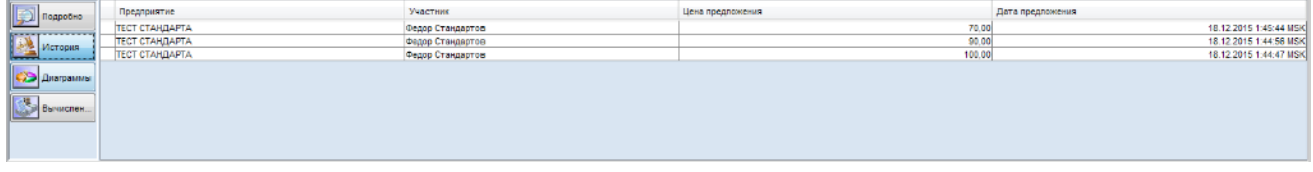

### **Рисунок 64. Вкладка «История» в интерфейсе аукциона**

Для подачи предложения необходимо указать цену для каждой из позиций и нажать кнопку «Подать».

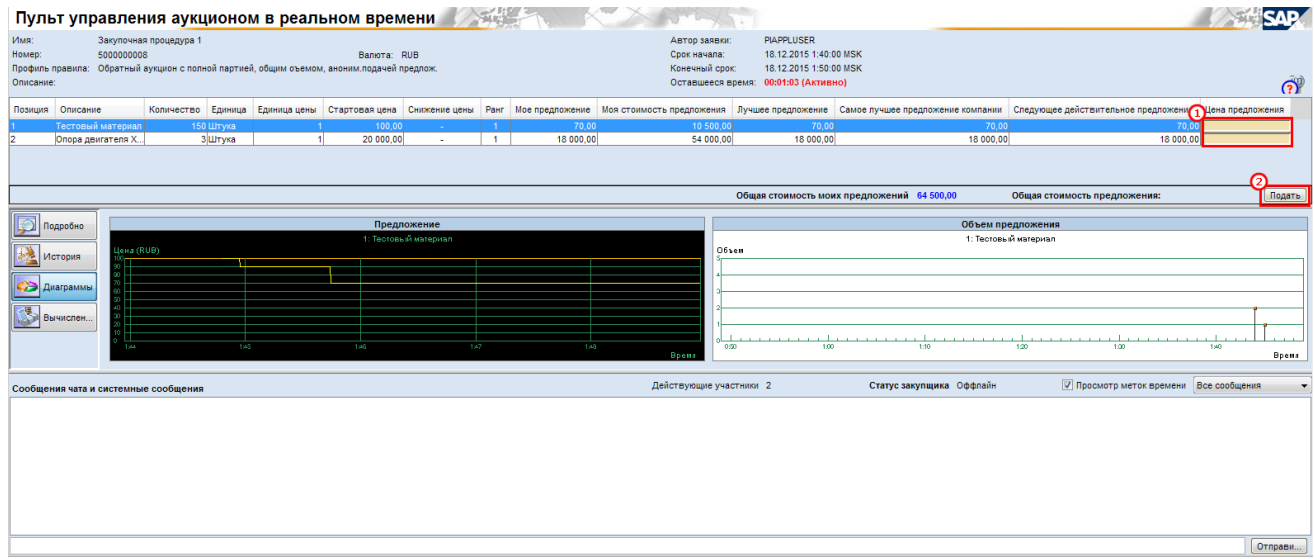

### **Рисунок 65. Подача предложения в аукционе**

В нижней части экрана можно использовать функционал чата для общения с закупщиком. Данные сообщения видит только закупщик, другие участники не видят сообщения друг друга. Также в этой части экрана выводится все системные сообщения.